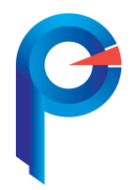

ООО «ПРОФИ Менеджер» ИНН/КПП 5031082309 / 503101001 Тел/факс 8 (499) 707-18-15 142432, Московская область, г. Черноголовка, ул. Лесная, д. 9 «Инновационный центр»

# **Инструкция по регистрации участника оборота товаров**

При переходе на сайт регистрации запустится автоматическая проверка технических требований к ПО. Если требования к ПО не выполнены , то отобразится оповещение с предложением пройти проверку. Для запуска проверки нажать кнопку **«Перейти к проверке»**.

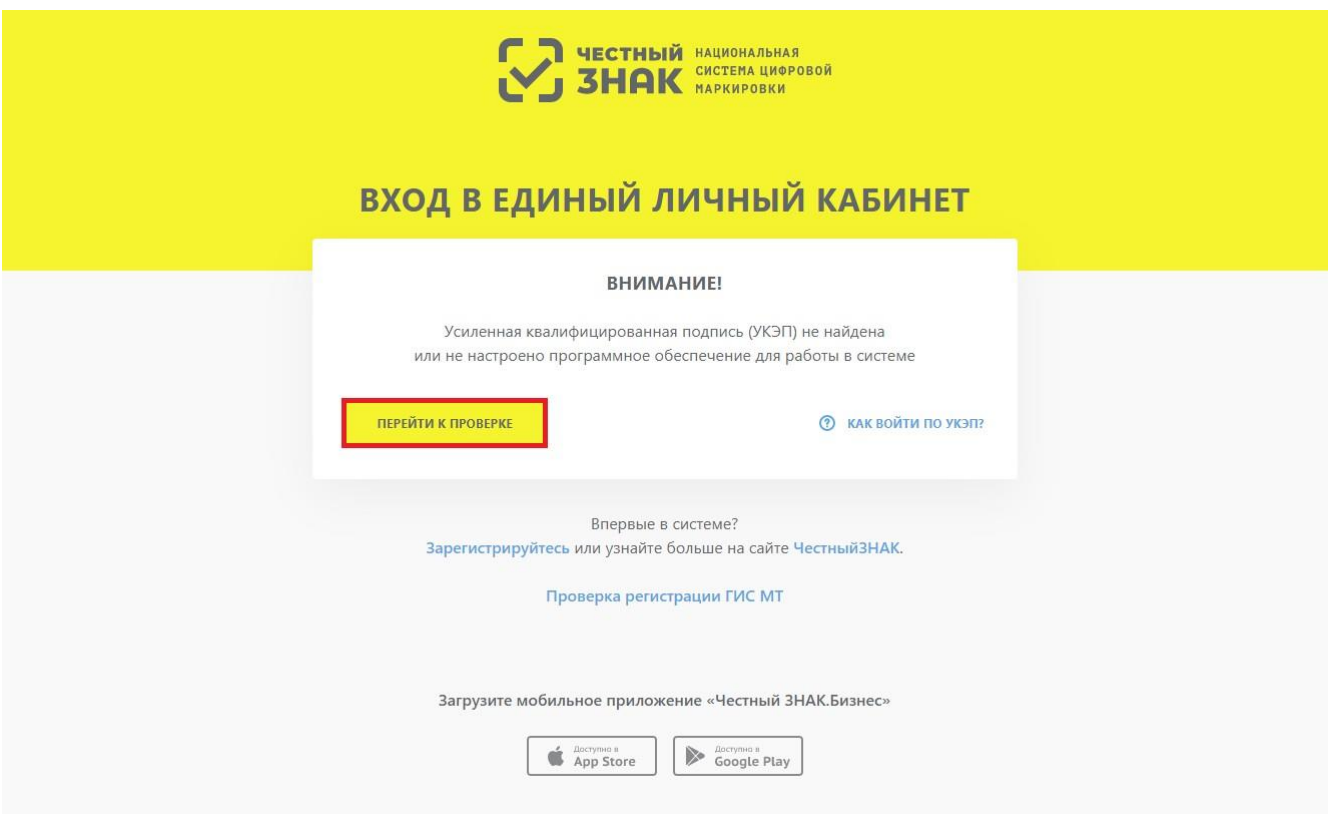

*Рисунок 1. Переход к проверке технических требований к ПО*

На первом этапе проверки выбрать тип используемого криптографического плагина, после чего откроется окно проверки готовности браузера, в котором нажать кнопку **«Проверить»** для запуска проверки всех обязательных компонентов.

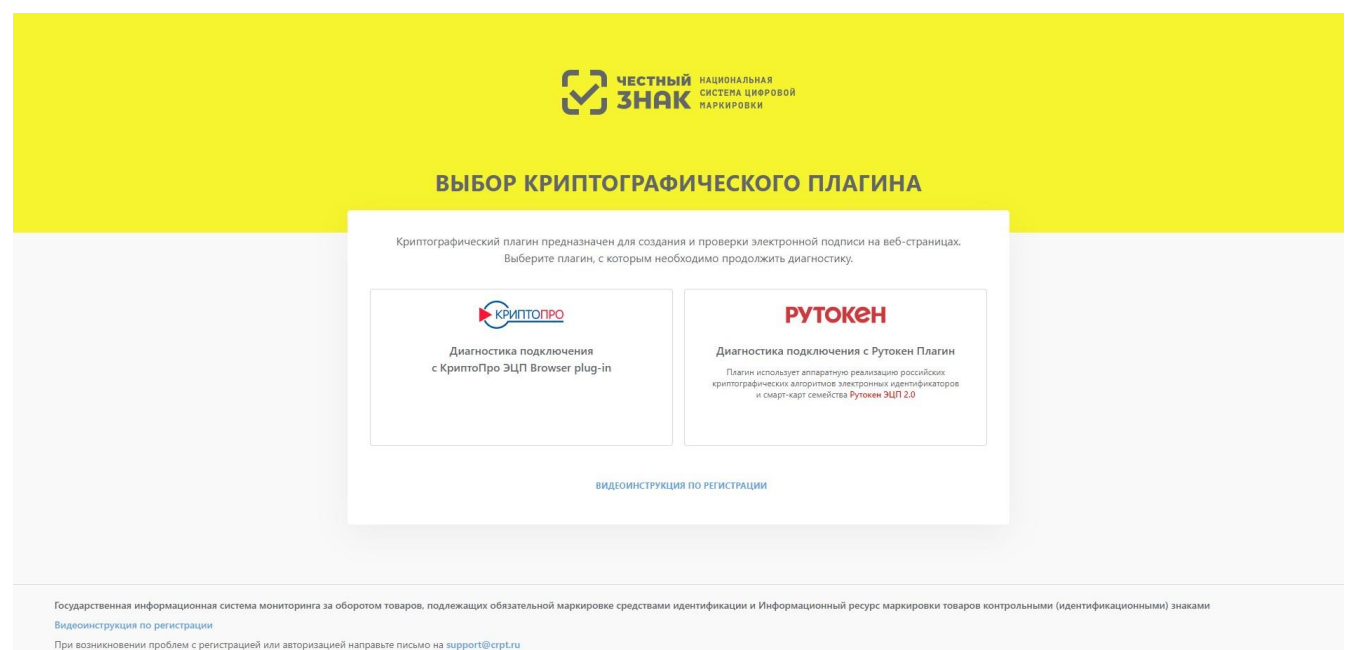

*Рисунок 2. Выбор плагина*

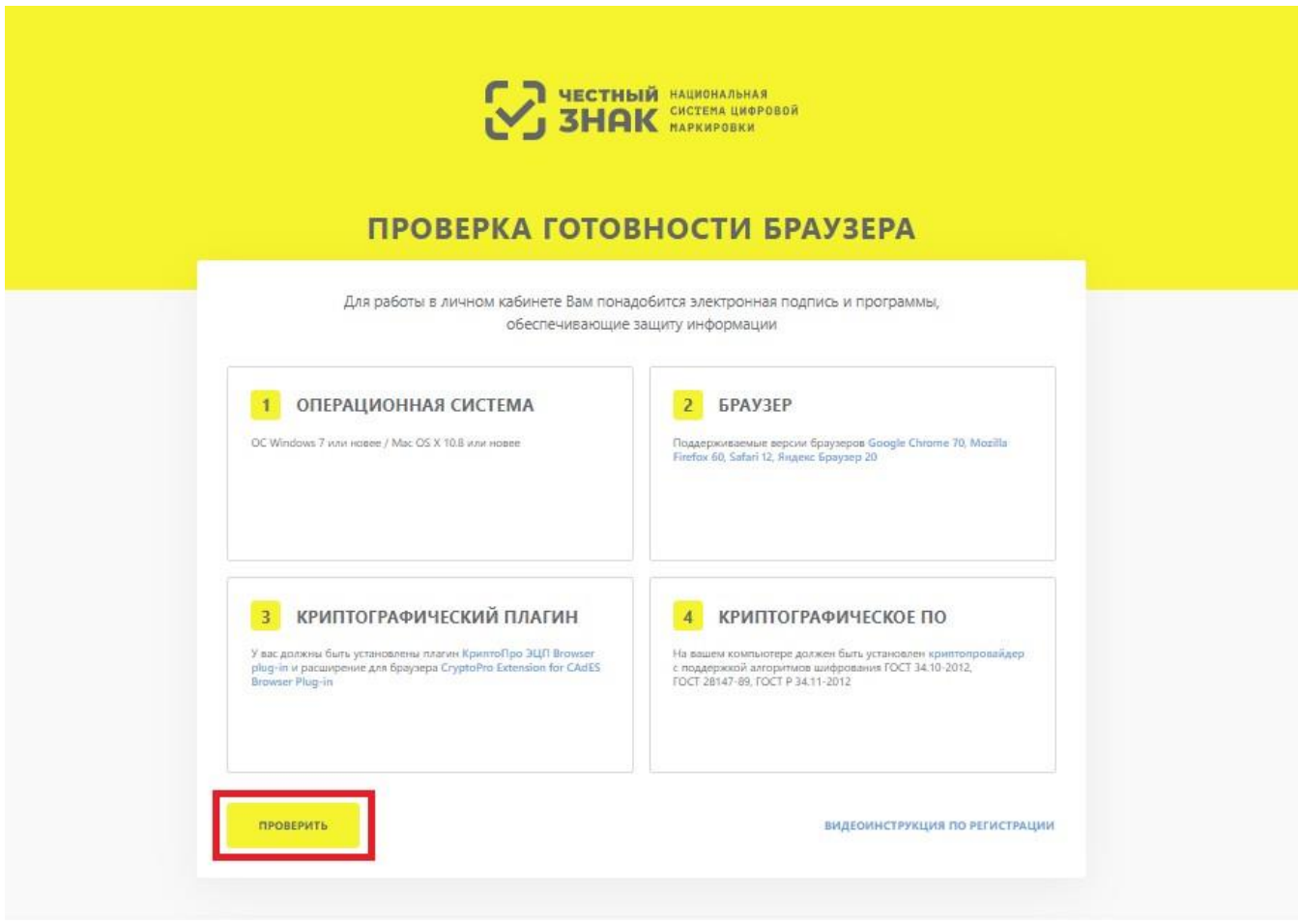

*Рисунок 3. Проверка готовности браузера*

После окончания проверки элементы, не прошедшие тест, будут отмечены красным цветом. Для продолжения работы установить недостающее ПО, воспользовавшись активными ссылками для каждого компонента.

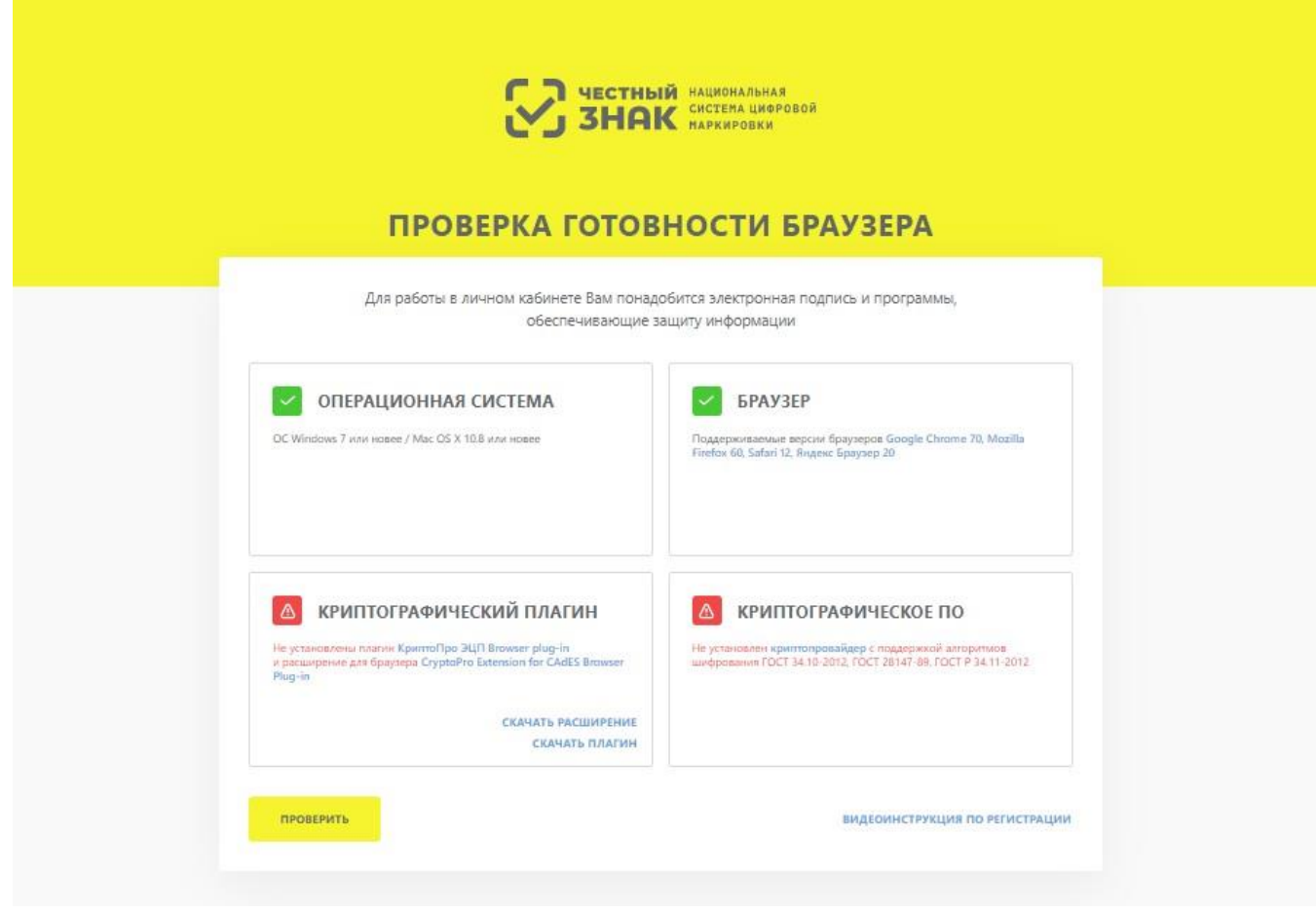

*Рисунок 4. Пример индикации о неуспешном завершении проверки*

После устранения всех несоответствий требованиям , нажать кнопку **«Продолжить»** для перехода к этапу формирования заявки на регистрацию.

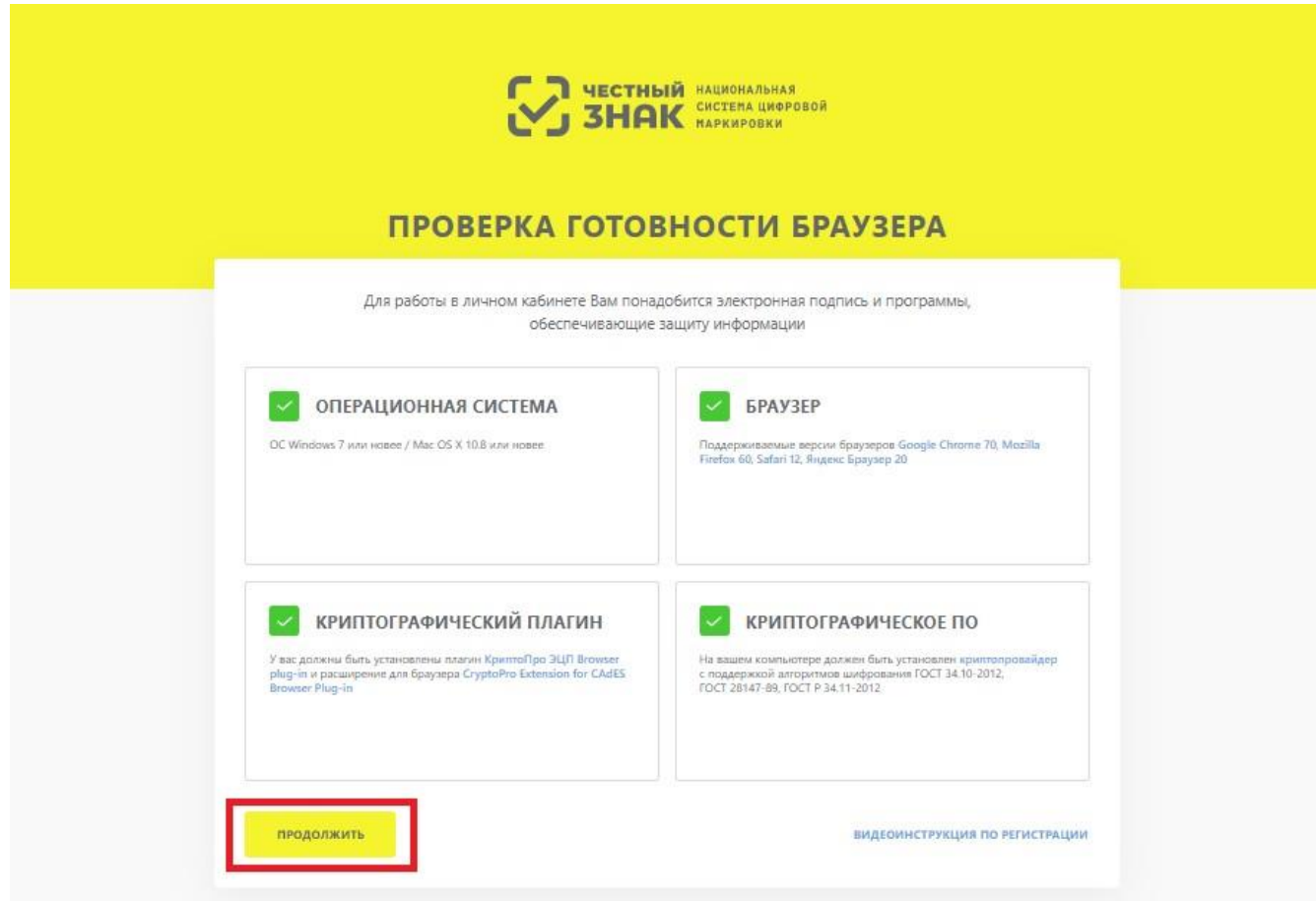

*Рисунок 5. Индикация успешного прохождения проверки на соответствие требованиям к ПО*

## **Формирование заявки на регистрацию**

После успешного завершения проверки на соответствие требованиям к ПО, откроется страница для входа в ЛК. Для продолжения регистрации, в открывшемся окне перейти по ссылке **«Зарегистрируйтесь»**, чтобы продолжить процедуру формирования заявки на регистрацию.

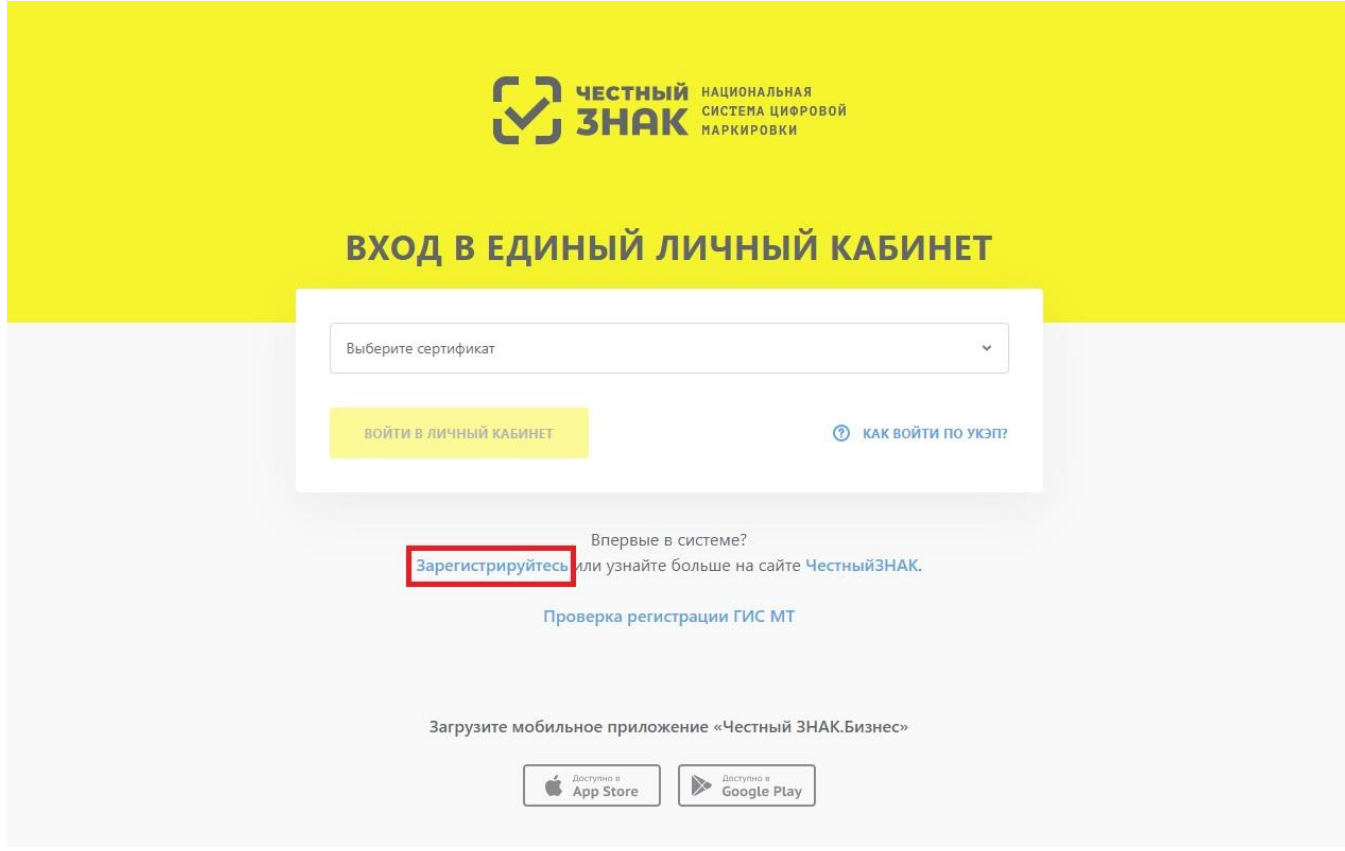

*Рисунок 6. Переход к форме регистрации*

В открывшемся окне формирования заявки выбрать УКЭП, после чего заполнить поля ввода данных (красным отмечены обязательные для заполнения поля) и нажать кнопку **«Отправить заявку»**.

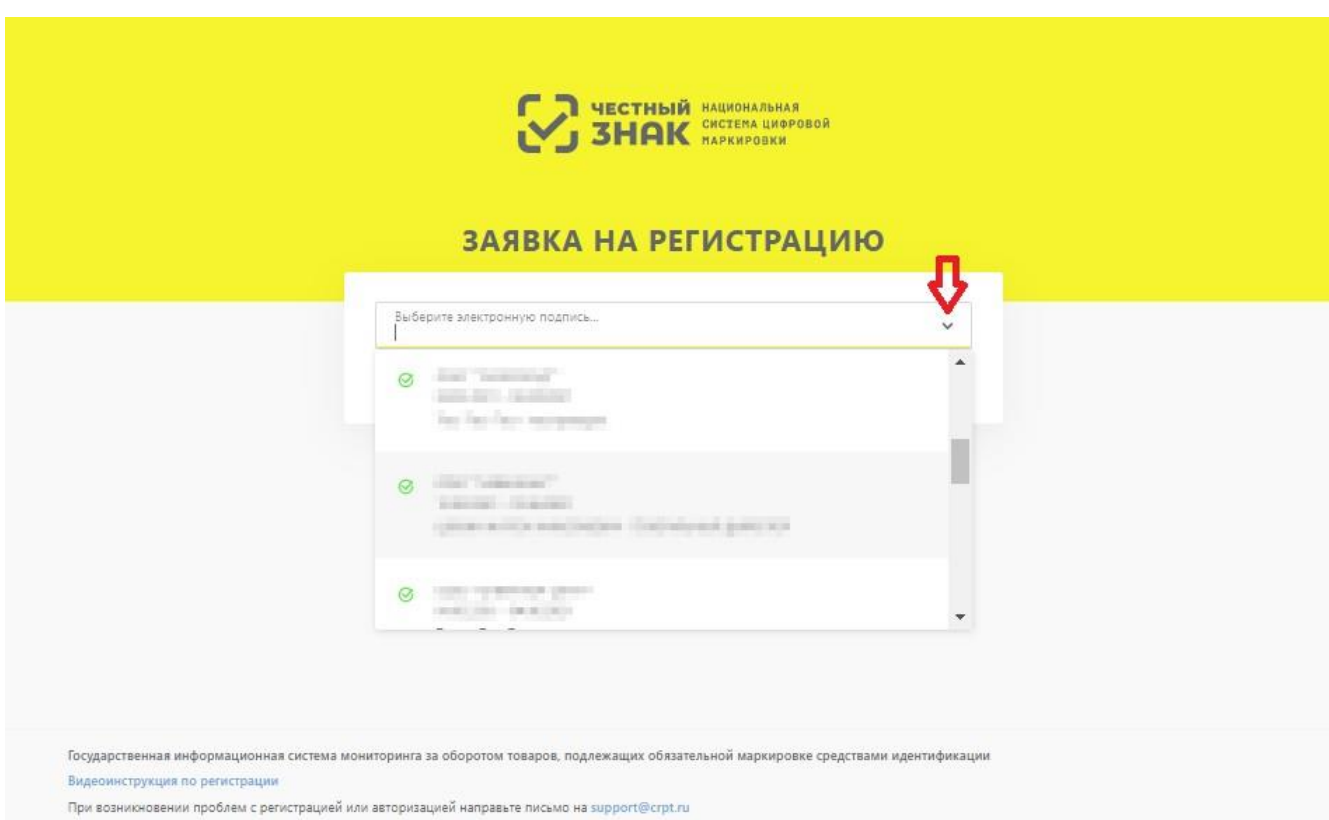

*Рисунок 7. Выбор УКЭП*

При вводе значения номера телефона в поле **«Телефон»** учесть следующие правила:

- вводить только телефонные номера РФ;
- код +7 и скобки указывать не требуется;
- предусмотрена автоматическая подстановка кода +7;
- при вводе значения междугороднего номера с междугородним кодом длиною более 3 знаков остаток кода отображается в значении номера;
- формат поля адаптирован к указанию значения номера мобильного телефона.

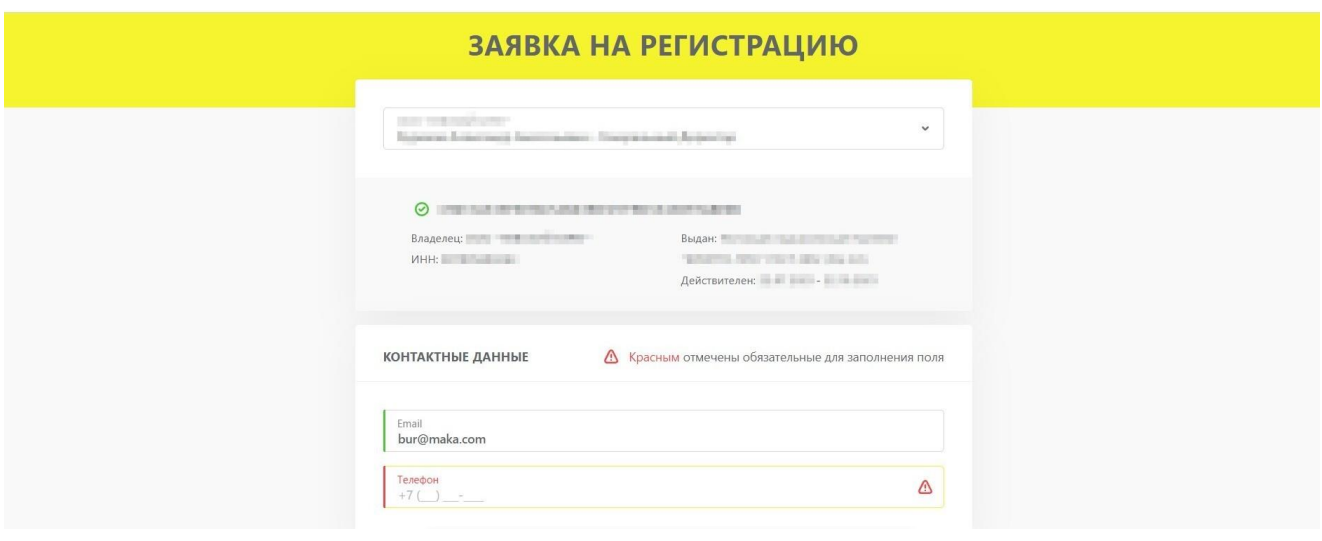

*Рисунок 8. Заявка на регистрацию*

После нажатия кнопки **«Отправить заявку»**, заявке будет присвоен номер и отобразится уведомление, что заявка на регистрацию отправлена на подтверждение. На указанный в заявке адрес электронной почты от Оператора поступит письмо с подтверждением получения заявки на регистрацию, а затем в течение 24-х часов — письмо с результатом рассмотрения заявки. В случае успешного подтверждения заявки, в письме будет указана ссылка на вход в ЛК.

Проверить статус заявки также можно, перейдя по ссылке **«Проверить статус заявки»** в окне уведомления об отправке, или по ссылке **«Проверка регистрации ГИС МТ»** на странице входа в ЛК.

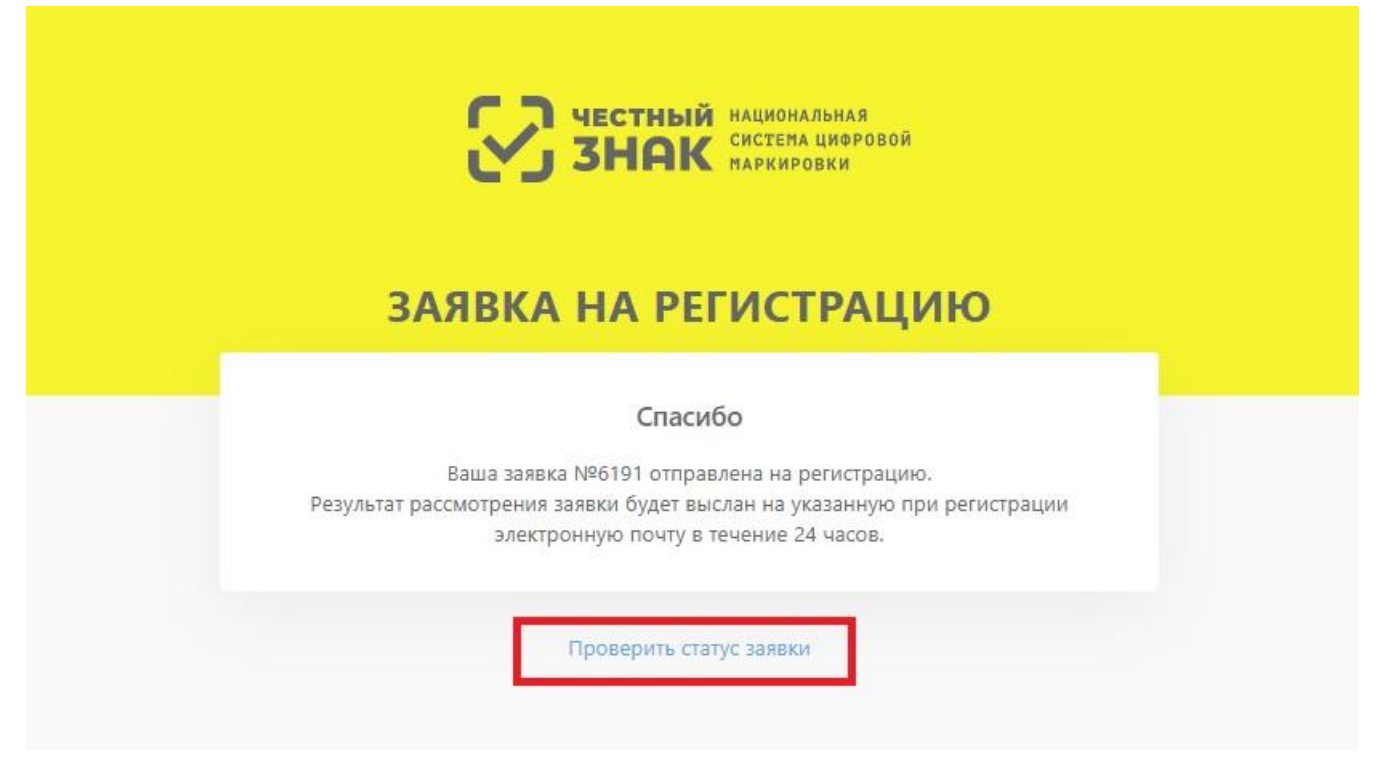

*Рисунок 9. Окно уведомления об отправке заявки*

В окне проверки статуса заявки требуется ввести номер заявки на регистрацию и нажать кнопку **«Проверить»**. Если заявка успешно подтверждена, в окне отобразится кнопка для входа в ЛК для заполнения данных профиля.

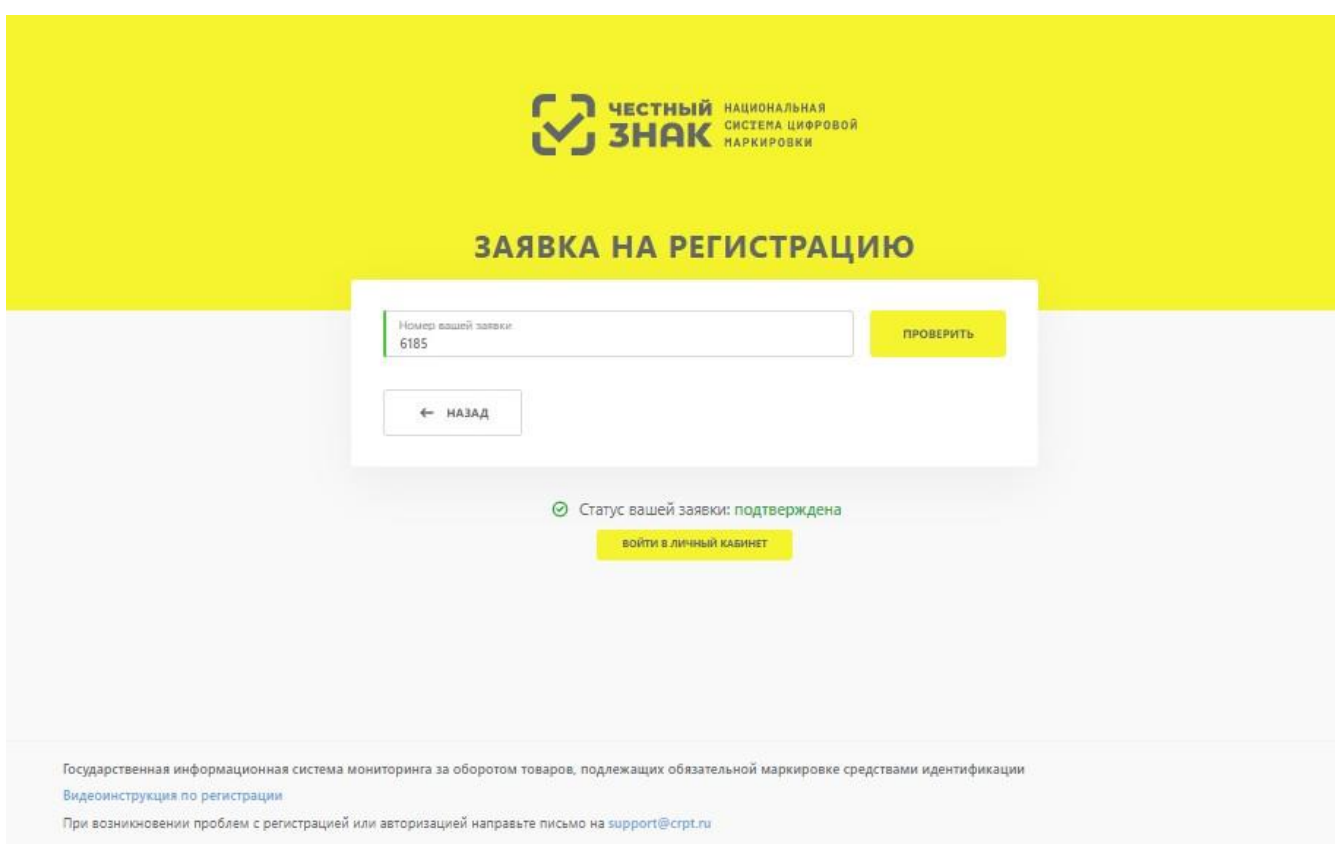

*Рисунок 10. Окно проверки статуса заявки*

Также на странице входа в ЛК доступны ссылки для скачивания бесплатного мобильного приложения **«Честный ЗНАК.Бизнес»** в маркетах смартфона «App Store» и «Google Play».

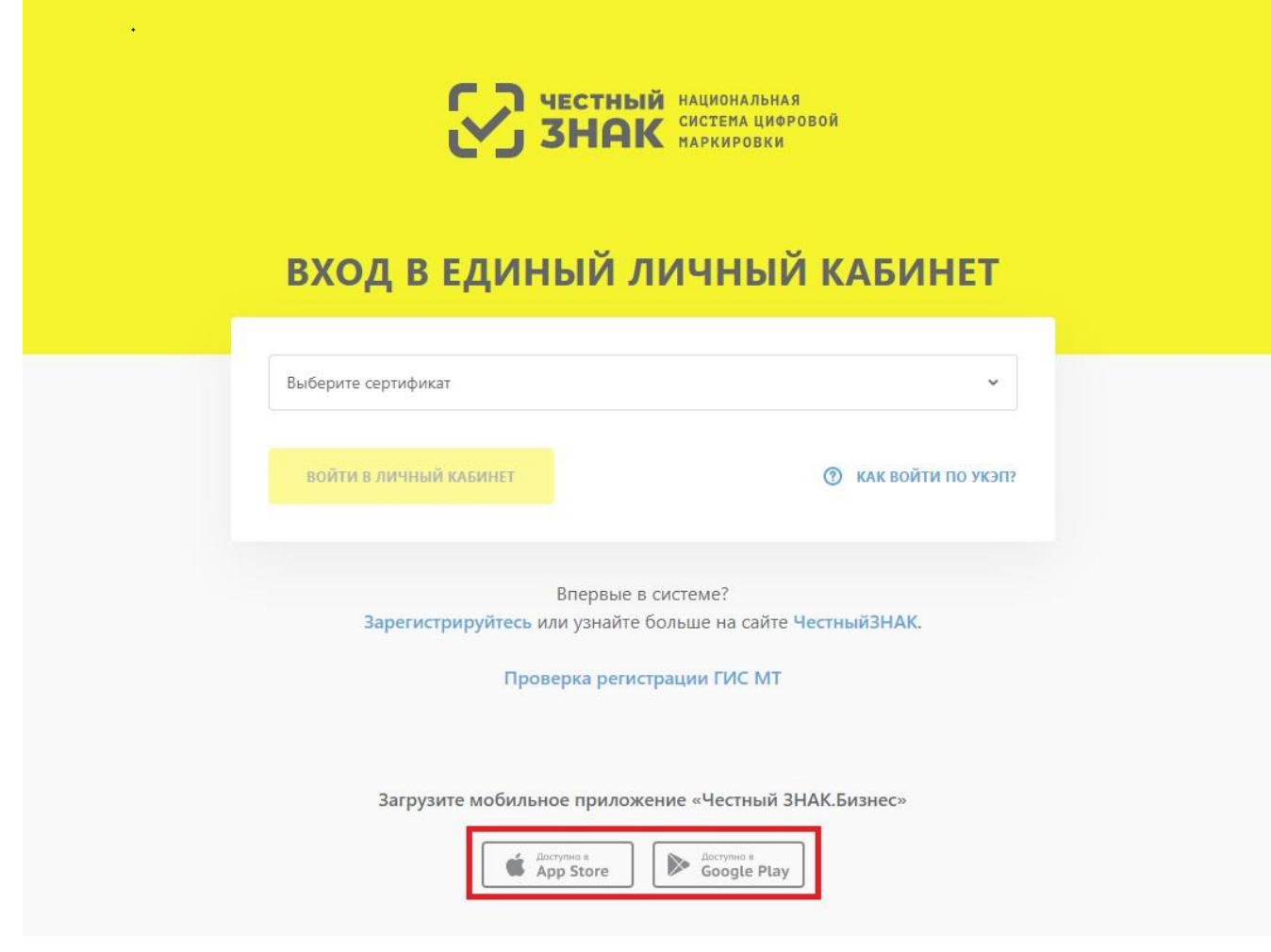

*Рисунок 11. Ссылки для скачивания мобильного приложения*

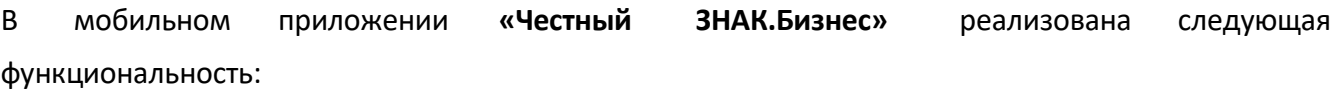

- оформление документов для подачи сведений, например **«Ввод в оборот»**, без использования ЛК;
- проверка на принадлежность товара организации, осуществляющей проверку;
- взаимодействие с технической поддержкой.

## **Заполнение профиля пользователя при первом входе в систему**

После получения положительного результата рассмотрения заявки Оператором , для продолжения регистрации войти в ЛК с использованием УКЭП.

## **3.4.1. Диалог «Дополнительная информация»**

После первой авторизации предлагается ответить на четыре вопроса для первичного заполнения информации в профиле пользователя:

1. Подтвердить, является ли организация производителем или импортером, можно, нажав кнопку **«Да»**, либо нажав кнопку **«Нет»** для перехода к следующему шагу.

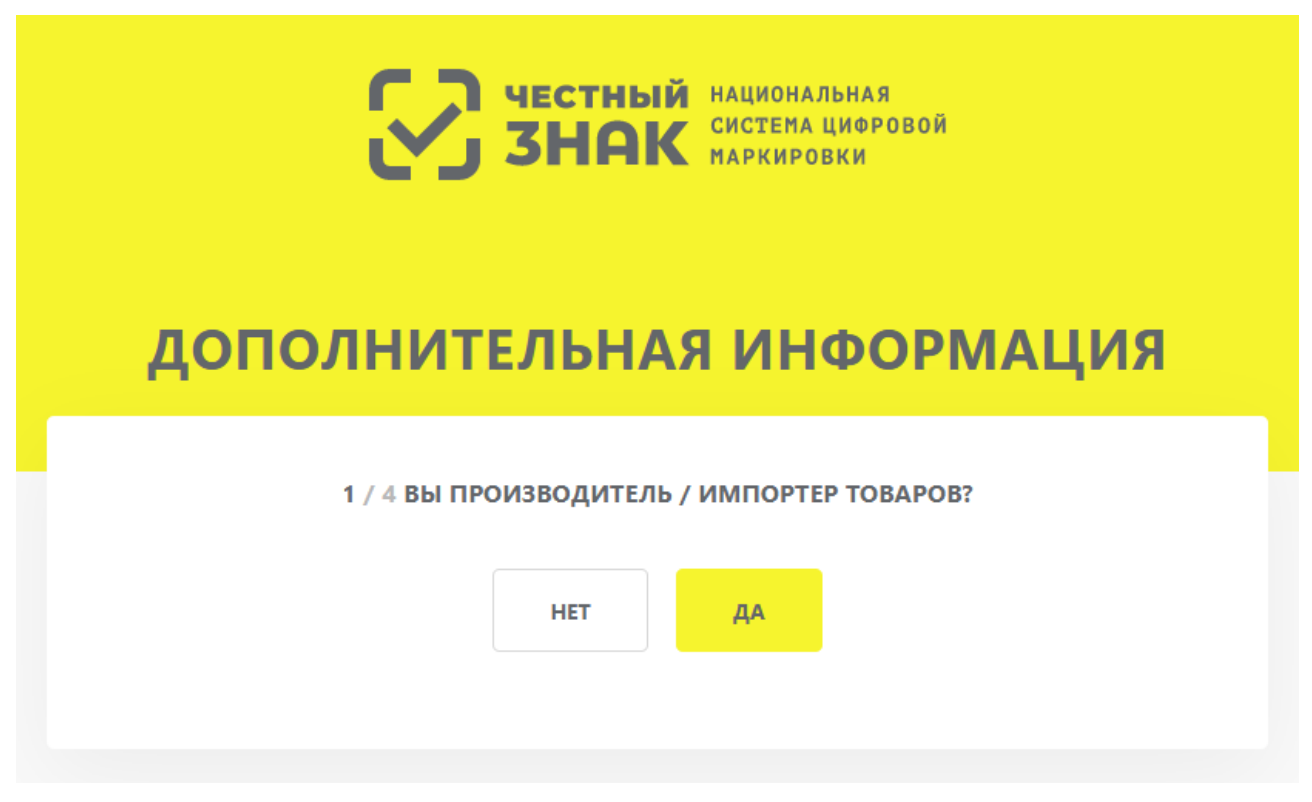

*Рисунок 12. Подтверждение роли производителя или импортера товаров*

2. Указать информацию об используемых Операторах ЭДО, выбрав соответствующие позиции из выпадающего списка и указав ID номера абонентов выбранных Операторов в полях формы, отмеченных красным. После внесения сведений нажать кнопку **«Продолжить»** или пропустить этот шаг, нажав кнопку **«Пропустить»**.

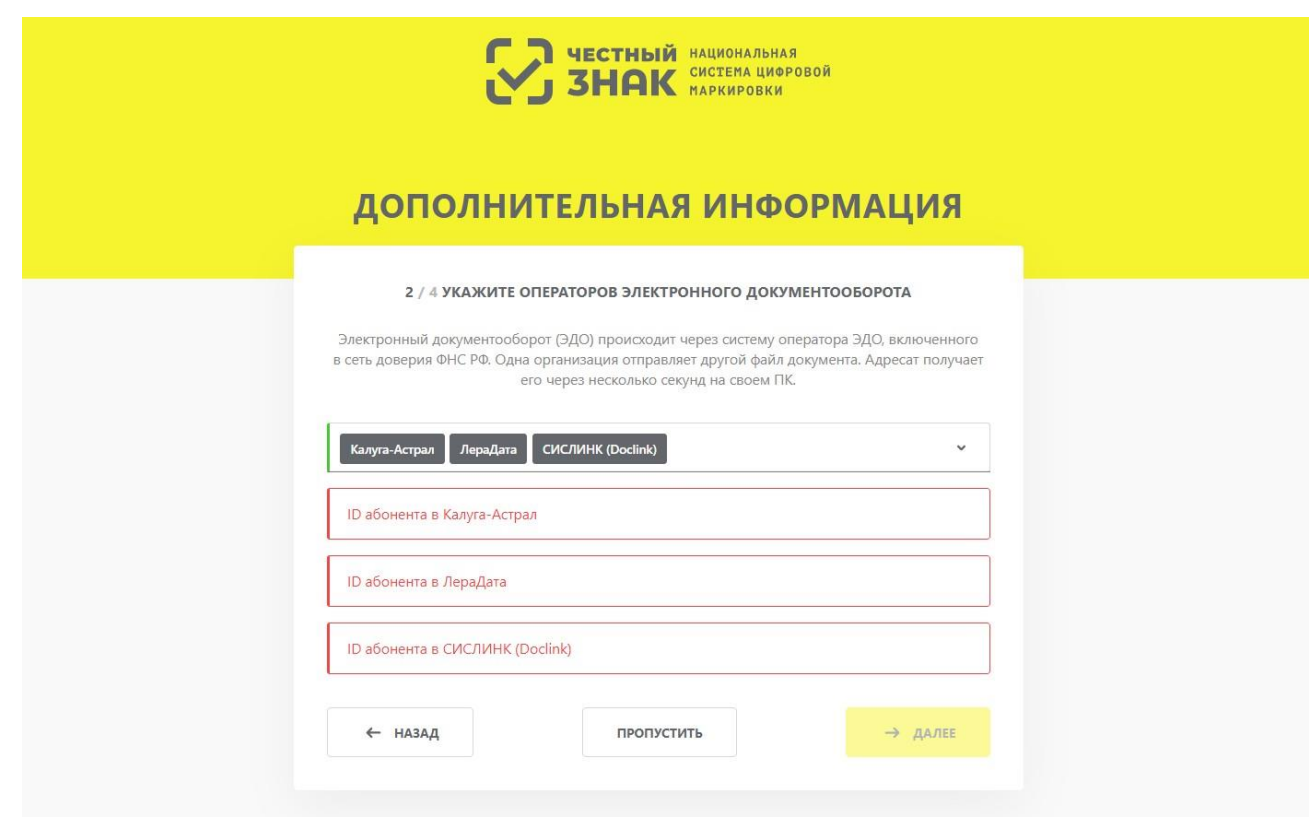

*Рисунок 13. Указание информации об операторе ЭДО*

3. Выбрать одну или несколько товарных групп, после чего нажать **«Продолжить»** для перехода к следующему вопросу.

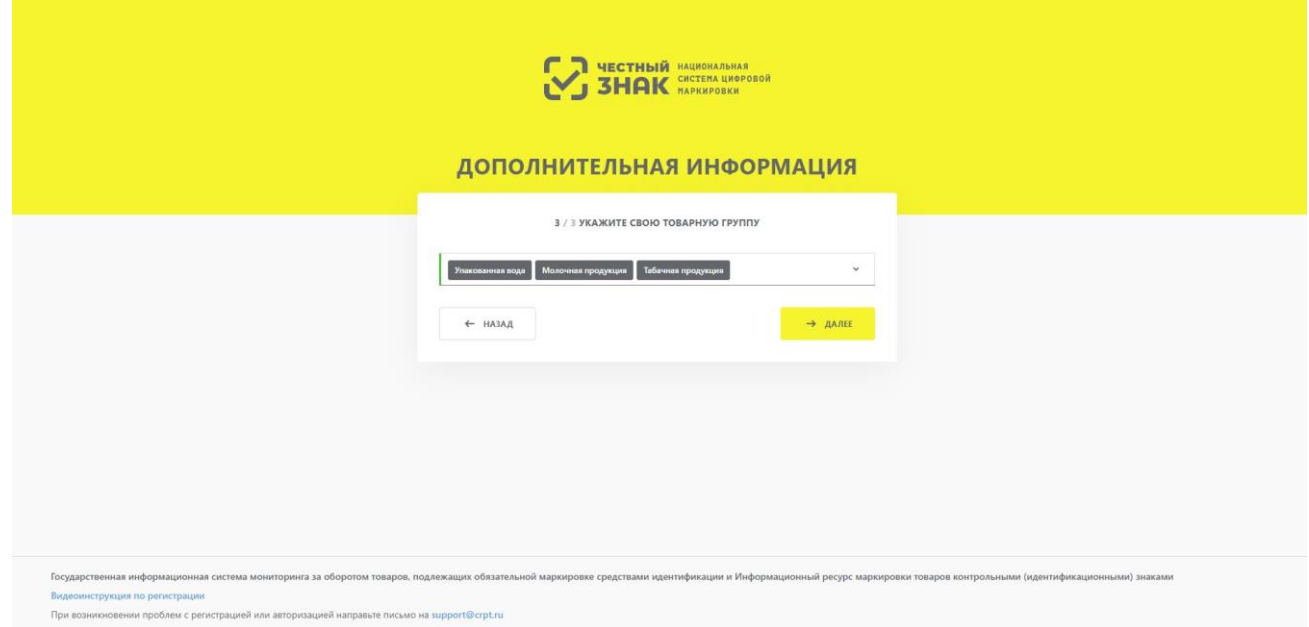

*Рисунок 14. Выбор товарной группы*

4. Подтвердить, является ли организация членом GS1 RUS, можно, нажав кнопку **«Да»**, либо нажать **«Нет»** для перехода в ЛК. В случае утвердительного ответа, указать необходимое количество идентификаторов GCP и GLN, добавляя поля ввода кнопкой **«Добавить»** и удаляя лишние строки кнопкой **«Удалить»**. После завершения ввода нажать **«Продолжить»** или пропустить этот шаг, нажав кнопку **«Пропустить»**.

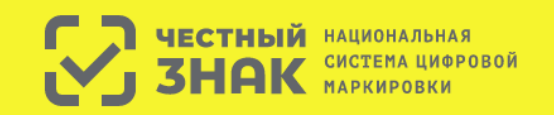

# ДОПОЛНИТЕЛЬНАЯ ИНФОРМАЦИЯ

4 / 4 ВЫ ЯВЛЯЕТЕСЬ ЧЛЕНОМ GS1 РУС?

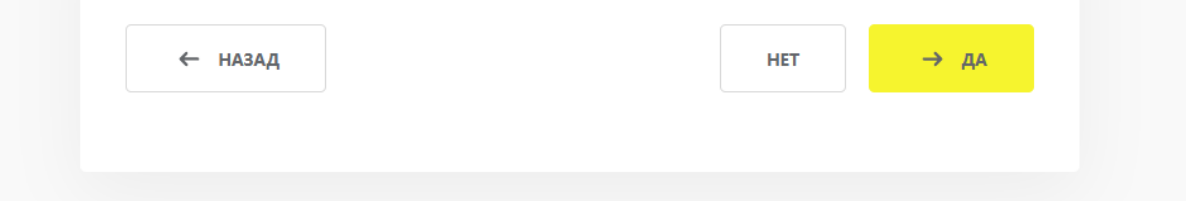

*Рисунок 15. Подтверждение участия в GS1 RUS*

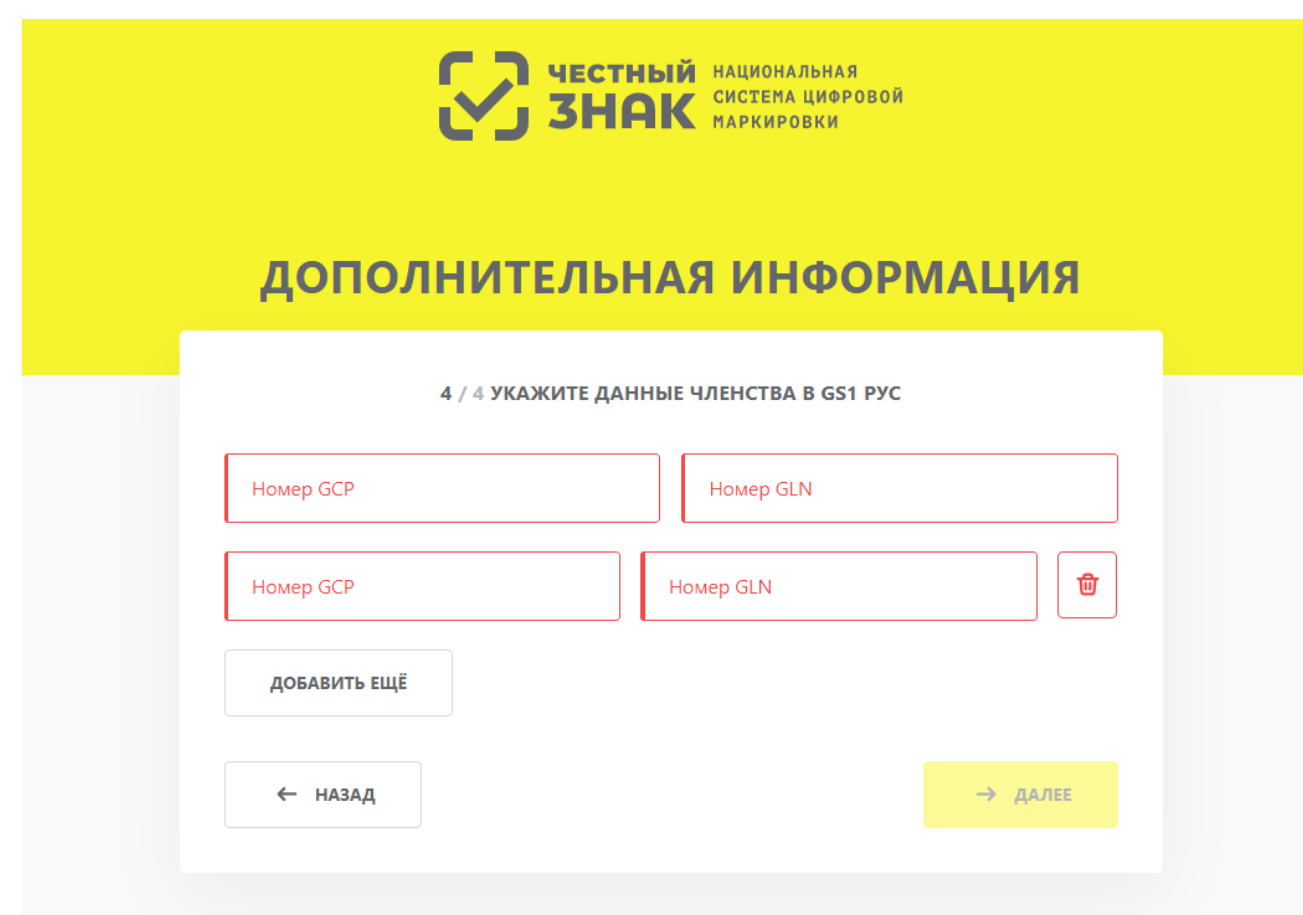

*Рисунок 16. Ввод идентификаторов GCP и GLN*

## **Пошаговое редактирование профиля**

При первом входе будет предложено пошаговое редактирование профиля и внесение недостающих обязательных сведений или редактирование ранее внесённых данных в трёх разделах профиля:

- 1. Данные участника
- 2. Реквизиты
- 3. МОД. Данный раздел доступен только при добавлении товарной группы «Пиво, напитки, изготавливаемые на основе пива, слабоалкогольные напитки»
- 4. Операторы ЭДО.

На каждом шаге редактирования в правом верхнем углу экрана расположена иконка • с подсказкой. При нажатии иконки выводится всплывающее окно с кратким описание действий, необходимых для завершения текущего шага редактирования профиля (элемент 3).

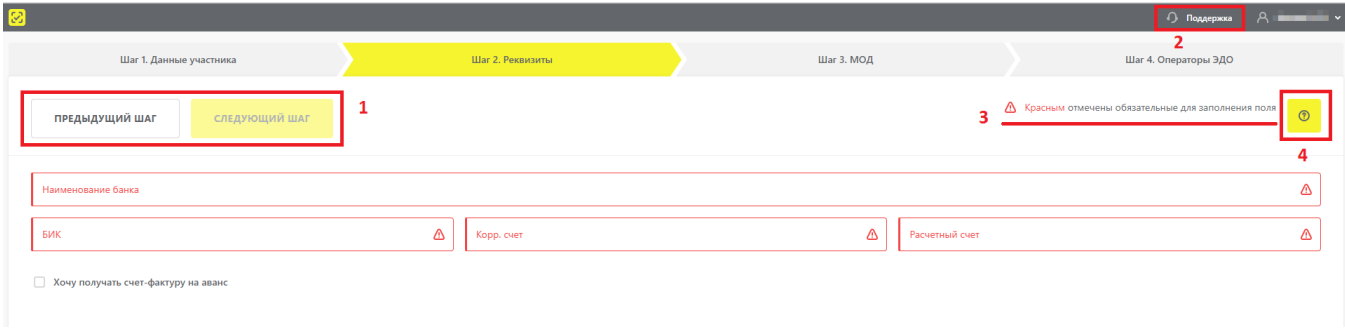

*Рисунок 17. Элементы интерфейса при редактировании профиля*

Кнопки перемещения между шагами редактирования расположены в левом верхнем углу окна (элемент 1). Кнопка перехода на следующий шаг остаётся неактивной, пока не заполнены все обязательные поля на текущем шаге, на что указывает индикация в правом верхнем углу (элемент 3).

Для связи со службой технической поддержки нажать кнопку создания обращения (элемент 2) или направить электронное письмо по адресу: [support@crpt.ru,](mailto:support@crpt.ru) указав ИНН, товарную группу и стенд, при работе на котором возникли вопросы:

- <https://markirovka.sandbox.crpt.tech/> демонстрационный стенд;
- <https://markirovka.crpt.ru/> промышленный стенд.

После заполнения обязательных данных на каждом шаге редактирования нажать кнопку **«Отправить»**, после чего данные будут отправлены на проверку Оператору. По результатам проверки на указанный при регистрации адрес электронной почты придёт письмо со ссылкой на вход в ЛК.

Если для работы выбраны исключительно те товарные группы, которые находятся на этапе эксперимента, то для входа в ЛК не требуется получение ответа о результатах проверки Оператором, и можно перейти в ЛК непосредственно после заполнения данных.

После успешного завершения регистрации редактирование внесённых данных, а также добавление пользователей, которым будет доступна работа в ЛК, выполняется в разделе **«Профиль»**.

#### **Данные участника**

В разделе **«Шаг 1. Данные участника»** отображаются данные, заполненные на основании УКЭП, сведений ЕГРЮЛ, ЕГРИП, РАФП. Для исправления некорректных сведений обратиться в службу технической поддержки по телефону 8 (800) 222-15-23 или по электронной почте [support@crpt.ru.](mailto:support@crpt.ru)

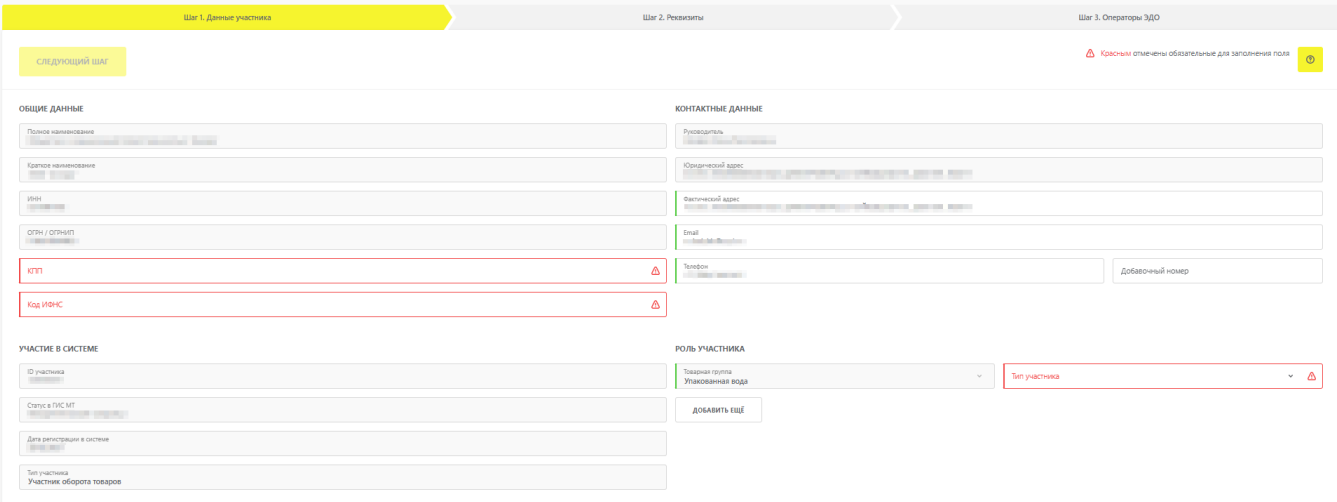

*Рисунок 18. Данные об участнике оборота товаров*

Данные об участнике оборота товаров разделены на четыре группы:

- **«Общие данные»** информация о юридическом лице;
- **«Контактные данные»** информация о руководителе, местонахождении юридического лица, информация для связи.

Для индивидуального предпринимателя указать адрес регистрации по паспорту. После указания адреса нажать кнопку **«Проверить»**. При неоднозначности указанного адреса появится выпадающий список с возможностью выбора корректного адреса. Максимальное значение адресов в выпадающем списке — 5. Если по указанному значению будет найдено более 5 адресов, появится ошибка **«Адрес не найден в ФИАС или неоднозначен»**  (например: Санкт-Петербург). Для устранения данной ошибки повторить процедуру ввода, проверив указанные данные, или обратиться в службу технической поддержки по телефону 8 (800) 222-15-23 или по электронной почте [support@crpt.ru.](mailto:support@crpt.ru) Данная функциональность недоступна юридическим лицам.

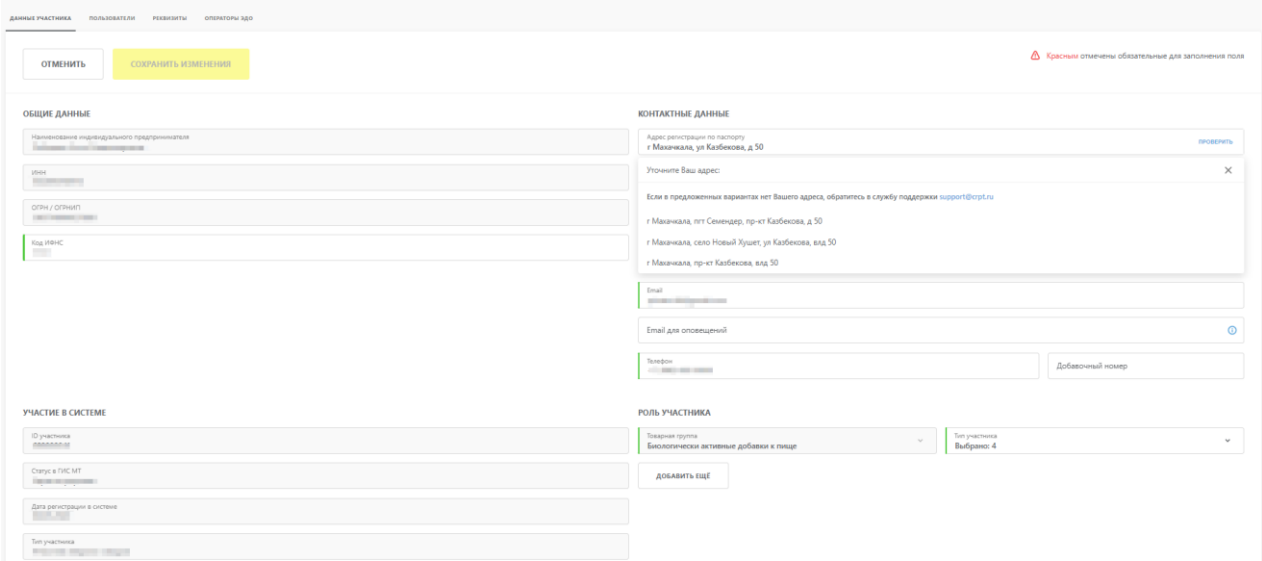

#### *Рисунок 19. Данные об индивидуальном предпринимателе*

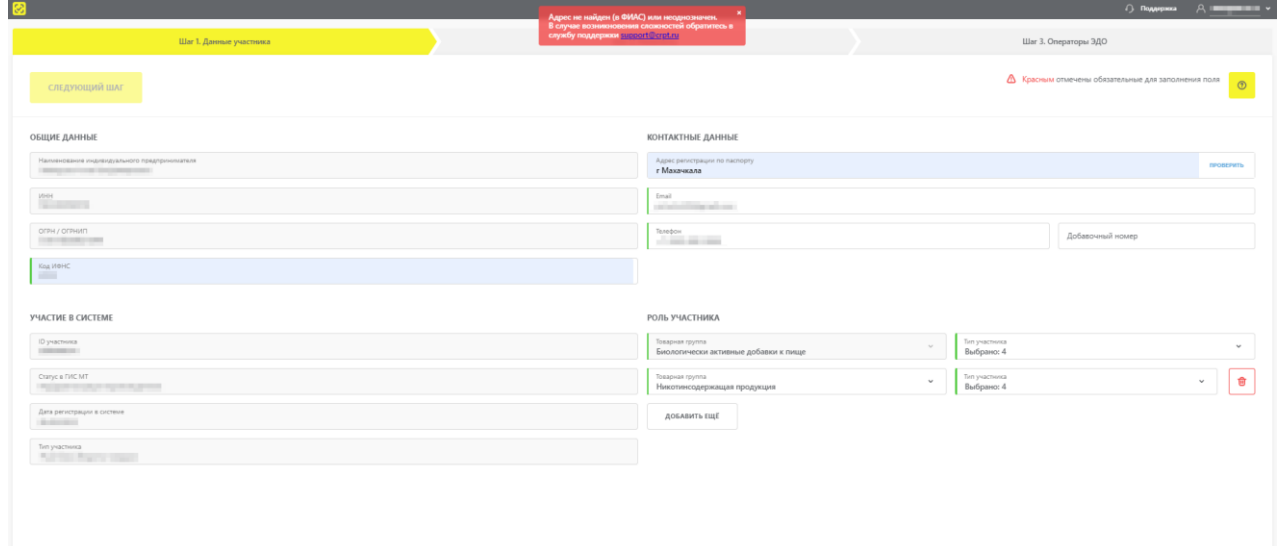

*Рисунок 20. Адрес не найден в ФИАС или неоднозначен*

В поле **«Добавочный номер»** указывается добавочный номер телефона.

При вводе номеров телефонов учесть следующие правила:

- формат ввода +7(000)000-0000;
- допустимо указывать только цифры;
- максимальное количество цифр 10.
- **«Участие в системе»** ID участника, дата регистрации в, статус и тип участия;
- «Роль участника» сведения о роли участника оборота товаров в товаропроводящей цепочке.

В разделе **«Роль участника»** для каждой существующей товарной группы предусмотрена возможность назначения одного или нескольких типов участия в товаропроводящей цепи (**«Производитель»**, **«Импортёр товара»**, **«Оптовая торговля»** и **«Розничная торговля»**).

Для индивидуальных предпринимателей закрыта возможность выбора значений **«Производитель»** и **«Импортер»** в поле **«Тип участника»**, если в поле **«Товарная группа»**  выбрано значение **«Пиво»**, поскольку, согласно ФЗ-171, индивидуальный предприниматель не может являться производителем продукции товарной группы «Пиво, напитки, изготавливаемые на основе пива, слабоалкогольные напитки». Для редактирования типов участия раскрыть поле **«Тип участника»**, соответствующее требующей изменения товарной группе, и проставить флажки выбора данных напротив актуальных ролей (элемент 1 рисунка).

| Шаг 1. Данные участника                                                     |                                             | <b>Lilar 2. Pescargama</b>                                                     |  |                                     | Шаг 3. Операторы ЭДО                                           |
|-----------------------------------------------------------------------------|---------------------------------------------|--------------------------------------------------------------------------------|--|-------------------------------------|----------------------------------------------------------------|
| СЛЕДУЮЩИЙ ШАГ                                                               |                                             |                                                                                |  |                                     | ▲ Красным отмечены обязательные для заполнения поля<br>$\circ$ |
| ОБЩИЕ ДАННЫЕ                                                                |                                             | <b>КОНТАКТНЫЕ ДАННЫЕ</b>                                                       |  |                                     |                                                                |
| Полное наименование<br>Statement components and contract entering the party | Рисоводитель<br><b>States Constitutions</b> |                                                                                |  |                                     |                                                                |
| Кратков наименования<br><b>STATE SHOWS</b>                                  |                                             | Юридический адрес<br>and the control of the control of the control of the con- |  |                                     |                                                                |
| инн<br><b>CONTRACTOR</b>                                                    |                                             | Фактический адрес<br>College to an entire collection of the                    |  |                                     |                                                                |
| OTPH / OTPHATT<br><b>Contract Contract</b>                                  |                                             | Email:                                                                         |  |                                     |                                                                |
| <b>KOD</b>                                                                  | Ø,                                          | Tanadow<br> -                                                                  |  |                                     | Добавочный номер                                               |
| Koa MOHC                                                                    | Δ                                           |                                                                                |  |                                     |                                                                |
| <b><i>YHACTME B CMCTEME</i></b>                                             |                                             | РОЛЬ УЧАСТНИКА                                                                 |  |                                     |                                                                |
| <b>ID участника</b><br><b>STATISTICS</b>                                    |                                             | Товарная группа<br>Упакованная вода                                            |  | ип участника                        | $\land$ $\land$                                                |
| Cranyc a FMC MT<br>Toronto would require                                    |                                             | ДОБАВИТЬ ЕЩЁ                                                                   |  | Производитель                       |                                                                |
| Дата регистрации в системе<br><b>The Company</b>                            |                                             |                                                                                |  | Импортер товара<br>Оптовая торговля |                                                                |
| Типучастника<br>Участник оборота товаров                                    |                                             |                                                                                |  | П Розничная торговля                |                                                                |

*Рисунок 21. Редактирование роли участника оборота товаров в товаропроводящей цепочке*

Для расширения перечня товарных групп нажать кнопку **«Добавить ещё»**, расположенную под списком добавленных ранее товарных групп (элемент 2 рисунка).

После нажатия кнопки **«Добавить ещё»**, заполнить открывшиеся поля формы или отменить запрос на изменение нажатием иконки **II** 

После нажатия кнопки **«Добавить ещё»**, заполнить поля формы или отменить запрос на изменение нажатием иконки  $\blacksquare$ .

При выборе значения **«Пиво»** в поле **«Товарная группа»**, над полем ввода отображается информационное сообщение об открытии доступа к функциональности указания МОД.

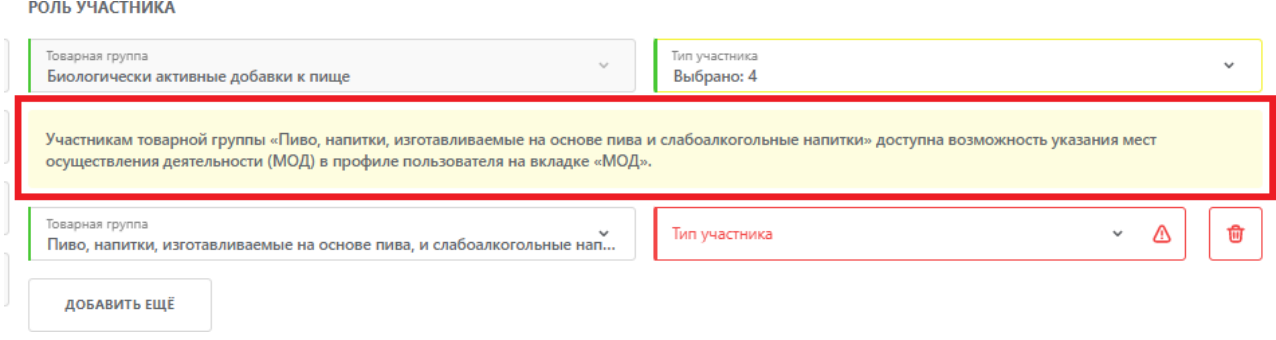

После завершения редактирования данных на текущем шаге, нажать кнопку **«Следующий шаг»** для продолжения.

#### **Реквизиты**

Для редактирования банковских реквизитов в разделе **«Шаг 3. Реквизиты»** указать банковские реквизиты участника оборота товаров для составления всех необходимых договоров :

- наименование банка;
- банковский идентификационный код (БИК);
- корреспондентский счёт;
- расчётный счёт.

Требуется заполнить все обязательные поля формы, отмеченные красным цветом. Опционально установить флажок **«Хочу получать счёт-фактуру на аванс»** для выставления Оператором счетов-фактур на авансовые платежи через ЭДО.

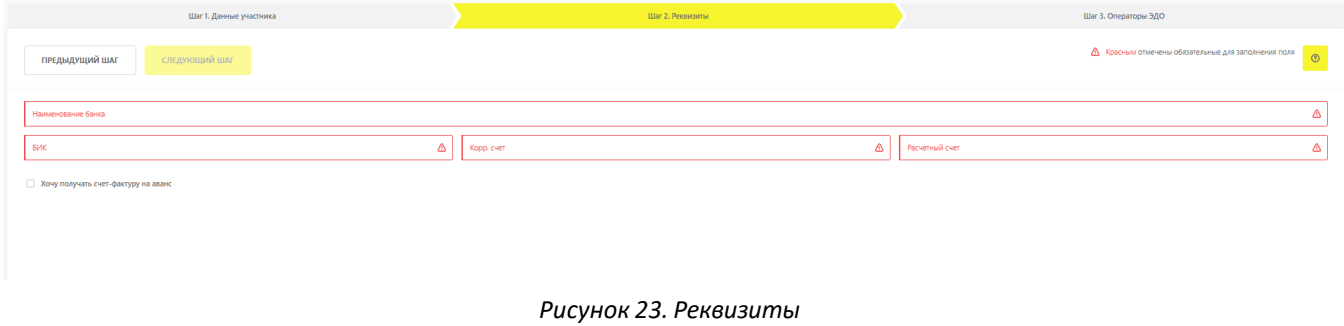

#### **МОД**

Данный раздел предназначен для соблюдения ФЗ-171 в части осуществления прослеживаемости адресов МОД и доступен только при регистрации в товарной группе «Пиво, напитки, изготавливаемые на основе пива, слабоалкогольные напитки».

Для добавления МОД следует нажать кнопку **«Добавить МОД»** (элемент 1) в верхнем левом углу вкладки **«Шаг 4. МОД»** и заполнить поля модального окна **«Добавление МОД»**  (элемент 2) прямым вводом.

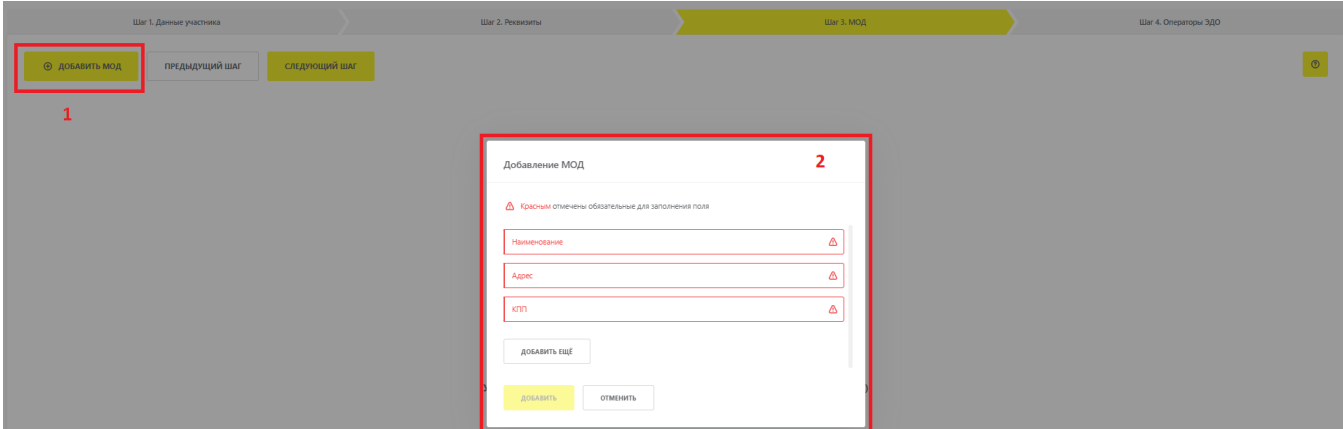

*Рисунок 24. Модальное окно добавления МОД*

В модальном окне **«Добавление МОД»** предусмотрены следующие поля ввода:

- **«Наименование»**;
- **«Адрес»**.

После добавления МОД, ГИС МТ осуществляет запрос в ФИАС и получает уникальный идентификатор адреса, который отображается на вкладке **«Шаг 4. МОД»** в столбце **«Идентификатор ФИАС»**. При обработке некорректно введённого адреса, идентификатор ФИАС отображается для изменённого (автоматически исправленного) адреса. Для проверки фактически зафиксированного адреса, соответствующего подобранному идентификатору, сделать запрос по идентификатору ФИАС в открытых источниках и внести исправления в случае обнаружения неточностей;

• **«КПП»** — данное поле недоступно для индивидуальных предпринимателей.

При необходимости добавить несколько МОД нажать кнопку **«Добавить ещё»** для каждого нового МОД и заполнить поля ввода (следует указать все МОД, которые участвуют в эксперименте по маркировке для товарной группы «Пиво, напитки, изготавливаемые на основе пива, слабоалкогольные напитки»). В случае обнаружения дублирований система вернёт ошибку **«МОД в документе "Регистрация" должен быть уникальным, найдены дублирующие МОД»**, дубликат МОД добавлен не будет.

Для редактирования или удаления данных о добавленных МОД нажать кнопку раскрытия списка

действий , расположенную в конце строки с информацией о МОД на вкладке **«Шаг 4. МОД»** и выбрать требуемое действие.

| Шаг 1. Данные участника |                 | Шаг 2. Реквизиты             | <b>Шаг 3. МОД</b>     | Шаг 4. Операторы ЭДО                                                          |  |
|-------------------------|-----------------|------------------------------|-----------------------|-------------------------------------------------------------------------------|--|
| <b>Ф добавить мод</b>   | ПРЕДЫДУЩИЙ ШАГ  | СЛЕДУЮЩИЙ ШАГ                |                       | $\odot$<br>2 записи                                                           |  |
| <b>НАИМЕНОВАНИЕ</b>     | $\triangledown$ | $\overline{\nabla}$<br>АДРЕС | $\overline{ }$<br>кпп | ИДЕНТИФИКАТОР ФИАС                                                            |  |
|                         |                 | <b>Show</b>                  | <b>Contractor</b>     | Редактировать<br>$\vdots$<br><b>LANSING CALLER AND ARRANGEMENT</b><br>Удалить |  |
|                         |                 | <b>Silvers</b>               | <b>STATISTICS</b>     | <b>School Carl Link and Carl Links</b><br>$\ddot{\phantom{1}}$                |  |
|                         |                 |                              |                       |                                                                               |  |

*Рисунок 25. Расположение списка действий для МОД*

#### **Операторы ЭДО**

На данном шаге заполнить поля (красным отмечены обязательные для заполнения поля), связанные с обменом данными между системой и Операторами ЭДО:

- фамилию, имя, отчество (если применимо) ответственного представителя организации;
- телефон для связи (опционально).

⊙ Для индивидуального предпринимателя при наведении курсора мыши на иконку отобразится подсказка «Указанные фамилия, имя, отчество будут использоваться при создании электронных документов». Указанные фамилия, имя, отчество будут автоматически отображаться при создании документа **«УПД на отгрузку»** в модальном окне **«Продавец»**. Повторное редактирование фамилии, имени, отчества доступно только в профиле во вкладке

## **«Операторы ЭДО»**.

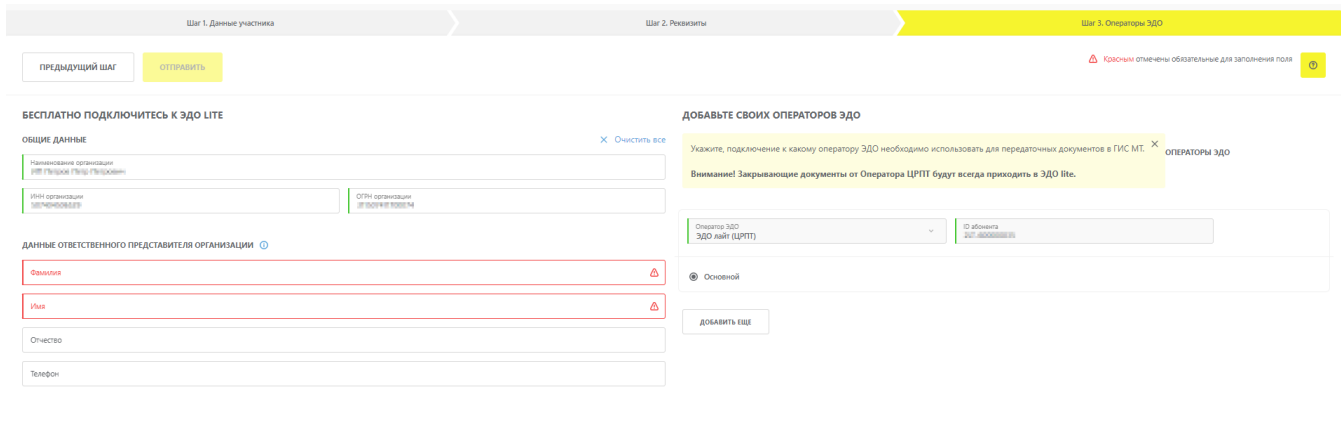

*Рисунок 26. Добавление Оператора ЭДО для индивидуального предпринимателя*

Для каждого участника оборота товаров при его регистрации автоматически создаётся бесплатное подключение к Оператору ЭДО «Лайт», который, по умолчанию, назначается основным Оператором ЭДО. Внести изменения в перечень Операторов ЭДО, связанных с деятельностью участника оборота товаров, можно после нажатия кнопки **«Добавить»**.

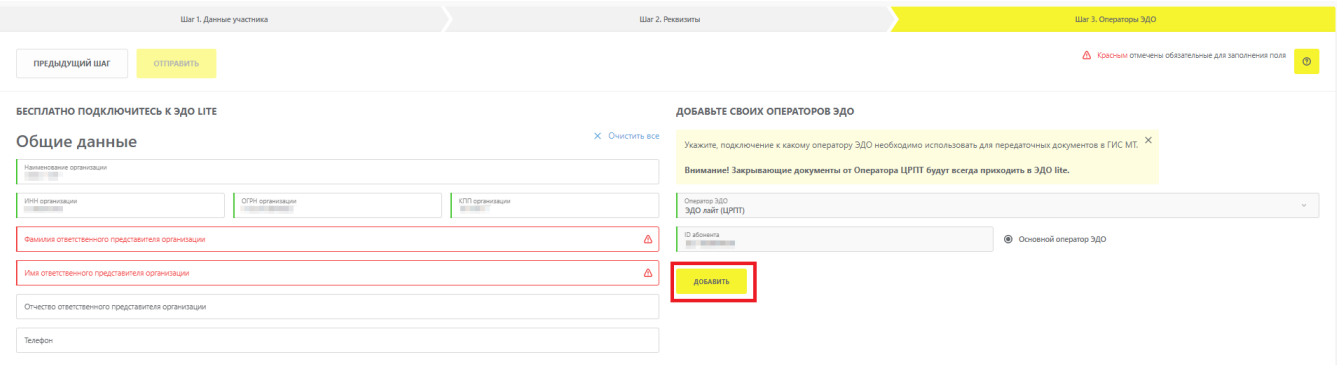

*Рисунок 27. Кнопка перехода к редактированию списка операторов ЭДО*

В режиме редактирования списка Операторов ЭДО доступны следующие действия:

- добавление нового Оператора ЭДО;
- добавление дополнительного ID абонента по одному Оператору ЭДО;
- удаление сведений о ранее добавленных Операторах;
- изменение сведений о ранее добавленных Операторах (название, ID абонента, назначение статуса **«Основной оператор ЭДО»**).

Для добавления нового Оператора ЭДО или дополнительного ID абонента по ранее добавленному оператору ЭДО осуществить следующие действия:

- 1. Нажать кнопку **«Добавить»**.
- 2. Нажать поле **«Оператор ЭДО»** и выбрать из выпадающего списка Оператора ЭДО.
- 3. В поле **«ID абонента»** указать идентификатор, который был присвоен Оператором ЭДО.

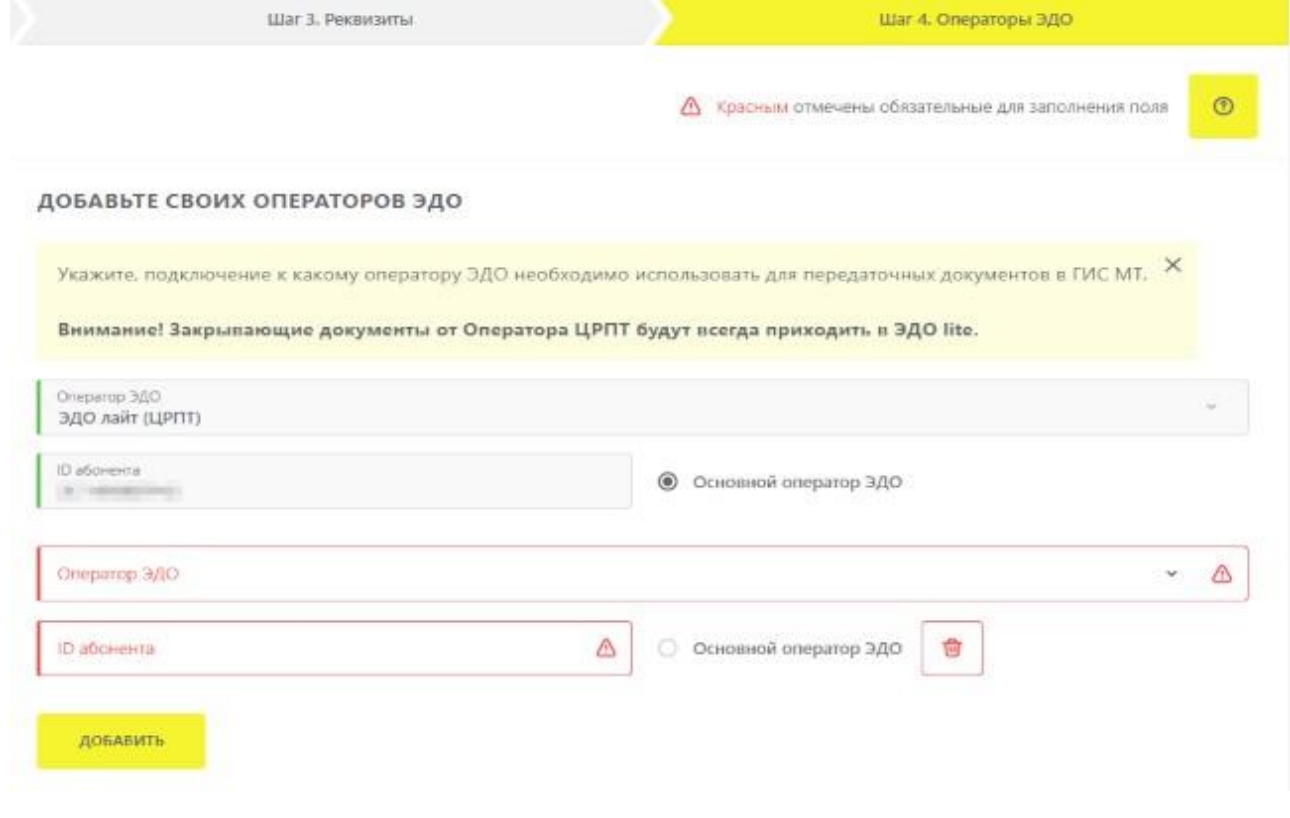

#### ДОБАВЬТЕ СВОИХ ОПЕРАТОРОВ ЭДО

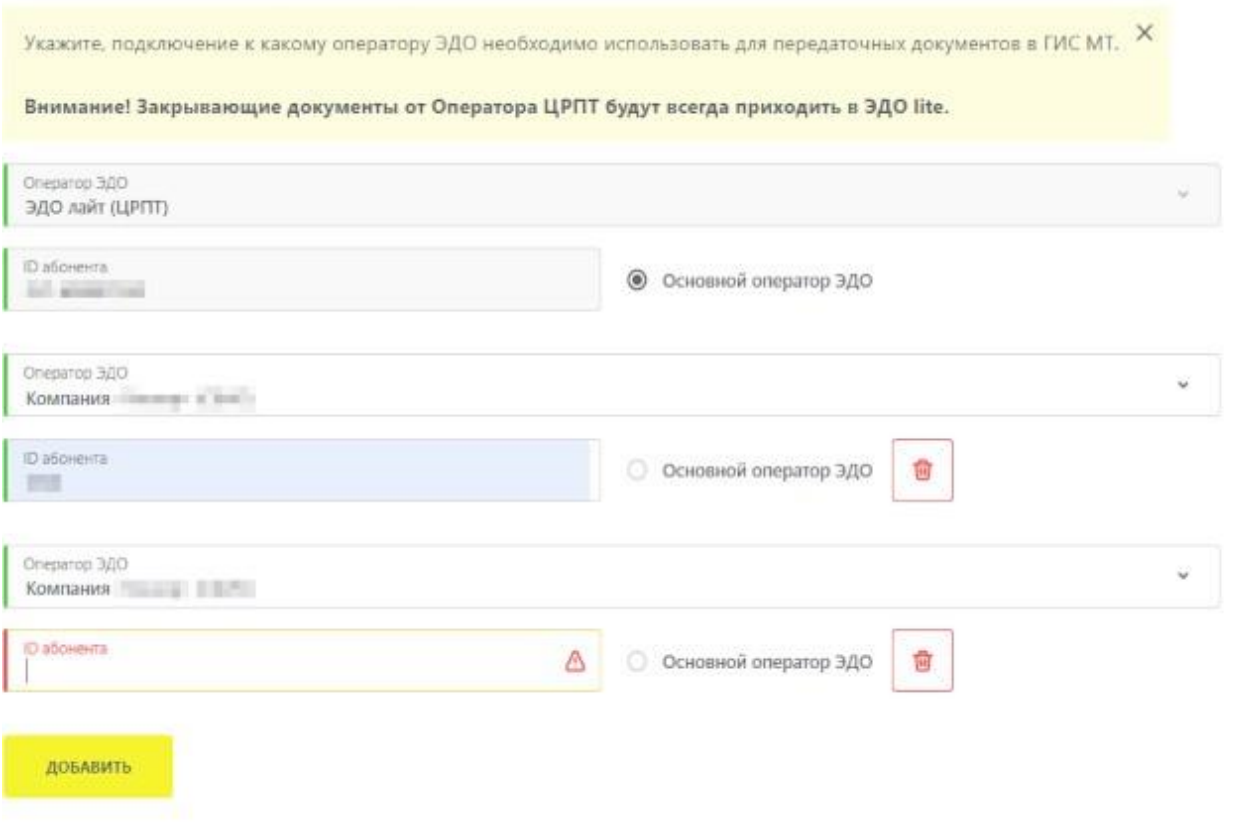

*Рисунок 29. Добавление дополнительного ID абонента по одному Оператору ЭДО*

Для изменения или удаления сведений о ранее добавленном операторе выполнить одно или более действий из списка ниже:

- нажать поле **«Оператор ЭДО»** и выбрать из выпадающего списка Оператора ЭДО;
- изменить ID абонента в одноименном поле рядом с названием соответствующего Оператора ЭДО;
- назначить статус **«Основной оператор ЭДО»** переключением радиокнопки напротив соответствующего Оператора ЭДО;
- удалить сведения об операторе нажатием иконки **Пл** напротив соответствующего Оператора ЭДО.

При корректном заполнении всех полей формы в правом верхнем углу окна появится информационное сообщение **«Все обязательные поля заполнены»**. Некорректно заполненное поле будет отмечено красным цветом.

Для сохранения введённых сведений и отправки данных на проверку Оператору нажать кнопку

## **«Отправить»**.

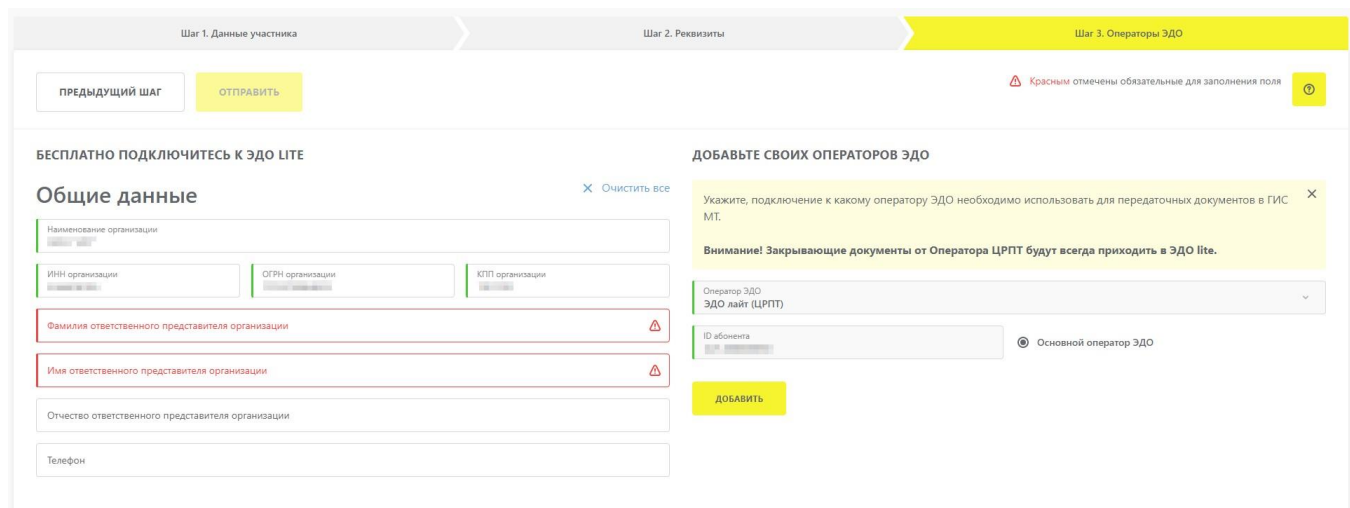

*Рисунок 30. Отправка данных на проверку*

Для начала обмена электронными документами с участниками оборота товаров, которые пользуются услугами стороннего Оператора ЭДО (все Операторы ЭДО отличные от ЭДО «Лайт»), для этого выполнить отправку приглашений:

- в поле **«ID абонента»** указать идентификатор, который был присвоен в системе стороннего Оператора ЭДО;
- нажать кнопку **«Отправить»**;
- в ЛК стороннего Оператора ЭДО инициировать отправку приглашения пользователю ЭДО «Лайт».

Участникам оборота товаров, с которыми ранее уже осуществлялся обмен документами, отправка приглашений не требуется.

## **Подписание пакета документов с Оператором для активации функций ЛК**

После получения письма от Оператора о корректности заполнения данных в профиле участника оборота товаров для продолжения регистрации требуется авторизоваться в ЛК с использованием УКЭП.

При входе в ЛК предложит подписать пакет документов для активации функций ЛК. Без подписания документов дальнейшая работа будет невозможна ни через графический, ни через программный интерфейсы.

Пакет документов формируется автоматически на основании информации из профиля участника оборота товаров. После ознакомления с каждым документом требуется подтвердить его подписание с помощью сертификата УКЭП лица, имеющего право действовать без доверенности от имени юридического лица, указанного в ЕГРЮЛ или индивидуального предпринимателя, указанного в ЕГРИП.

Документы, требующие подписания, расположены в следующих разделах:

1. В **«Главном окне»** (группа элементов 1).

.

2. В разделе **«Документы от Оператора»** в выпадающем списке в правом верхнем углу **«Главного окна»** под иконкой пользователя.

| B<br>Маркировка Управление заказами Национальный каталог                               |                                                                |                                                                                | <b>C</b> Ross                                                | Commercial<br>$\sim$                                                                                                    |
|----------------------------------------------------------------------------------------|----------------------------------------------------------------|--------------------------------------------------------------------------------|--------------------------------------------------------------|----------------------------------------------------------------------------------------------------|
| 曾<br>ТАБАЧНАЯ ПРОДУКЦИЯ                                                                | B<br>ТОВАРЫ ИЗ НАТУРАЛЬНОГО МЕХА                               | B<br>ОБУВНЫЕ ТОВАРЫ                                                            | $\overline{6}$<br>ФОТОКАМЕРЫ (КРОМЕ КИНОКАМ<br>ЛАМПЫ-ВСПЫШКИ | $\frac{1}{\sqrt{2}}$ nc py6.<br>$\frac{1}{\sqrt{2}}$ M py6.<br>$\omega$ <sup>x</sup> py6.<br>$\begin{picture}(20,20) \put(0,0){\line(1,0){10}} \put(15,0){\line(1,0){10}} \put(15,0){\line(1,0){10}} \put(15,0){\line(1,0){10}} \put(15,0){\line(1,0){10}} \put(15,0){\line(1,0){10}} \put(15,0){\line(1,0){10}} \put(15,0){\line(1,0){10}} \put(15,0){\line(1,0){10}} \put(15,0){\line(1,0){10}} \put(15,0){\line(1,0){10}} \put(15,0){\line(1$<br>$\sum_{n=-\infty}^{\infty}$ $\frac{1}{n}$ $\sum_{n=-\infty}^{\infty}$<br>$\bigoplus_{p\in\mathbb{N}}\bigcap_{m\in\mathbb{N}}\mathbb{N}^m$ |
| $\mathfrak{S}$<br>подтверждено<br>Требуется подписать договор<br>ДУХИ И ТУАЛЕТНАЯ ВОДА | ۳<br>ШИНЫ И ПОКРЫШКИ ПНЕВМАТИЧЕСКИЕ РЕЗИНОВЫЕ<br><b>HOBbIE</b> | 0<br>ПРЕДМЕТЫ ОДЕЖДЫ, БЕЛЬЕ ПОСТЕЛЬНОЕ, СТОЛОВОЕ,<br>ТУАЛЕТНОЕ И КУХОННОЕ      | 翁<br>ВЕЛОСИПЕДЫ И ВЕЛОСИПЕДНЫЕ<br>3                          | $\frac{R^2}{\omega}$ $\approx$ py6.<br>$\bigotimes^{\wedge c}$ py6.<br>$\frac{1}{\sqrt{2}}$ M py6.<br><b>b</b> Cvera<br><b>• Документы от оператора</b><br>Д Профиль                                                                                                    |
| 凸<br>МОЛОЧНАЯ ПРОДУКЦИЯ                                                                | $\mathbf{g}$<br>АЛЬТЕРНАТИВНАЯ ТАБАЧНАЯ ПРОДУКЦИЯ              | 的<br>ПОДТВЕРЖДЕНО<br>Требуется подписать дотовор<br>2<br>УПАКОВАННАЯ ВОДА<br>1 | ð<br>БИОЛОГИЧЕСКИ АКТИВНЫЕ ДОБАВКИ К ПИЩЕ                    | <sup>2</sup> Builtru                                                                                                    |

*Рисунок 31. Расположение требующих подписания документов в пользовательском интерфейсе ГИС МТ*

В следующих разделах подробно раскрыт процесс подписания документов по каждому из вышеупомянутых пунктов.

Следует отметить, что каждый раз при добавлении новой товарной группы создаётся новый пакет документов, который требуется подписать, о чём укажет индикация в **«Главном окне»**. Для возобновления работы следует перейти по ссылке **«Требуется подписать договор»** (элемент 2) и подписать документы.

После подписания всех предоставленных Оператором договоров, требуется пройти повторную авторизацию для активации всех функций в ЛК. При этом участнику оборота товаров присваивается лицевой счёт для каждой активированной товарной группы. Баланс лицевого счёта можно проверить, нажав имя пользователя в правом верхнем углу **«Главного окна»**. Для товарных групп, маркировка по которым находится на этапе эксперимента, баланс лицевых счетов будет нулевым.

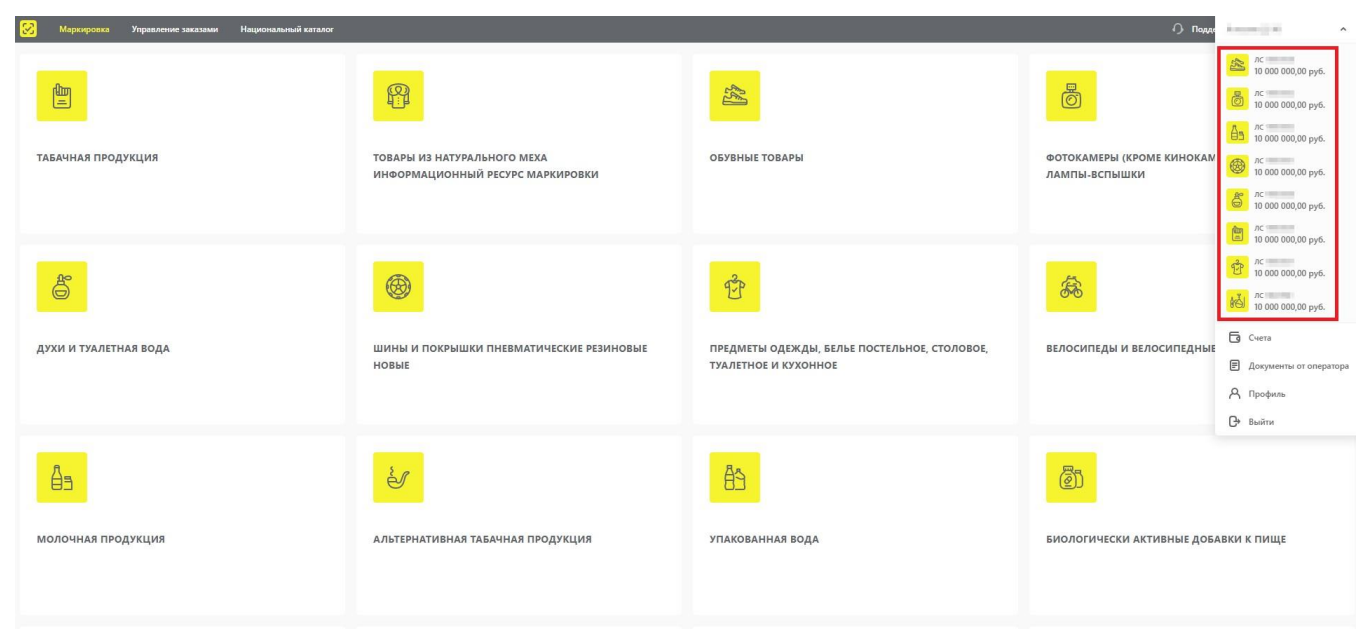

*Рисунок 32. Перечень открытых лицевых счетов для каждой активированной товарной группы*

## **Подписание документов в «Главном окне»**

Пакет договоров с Оператором по каждой требующей активации товарной группе доступен в **«Главном окне»** (группа элементов 1).

При наведении на неактивную товарную группу отобразится подсказка с рекомендацией о том, какие действия нужно выполнить для активации данной товарной группы.

В зависимости от степени готовности к работе каждой товарной группы, предусмотрены четыре статуса товарных групп, отображаемые в виде цветовых индикаторов на иконках в **«Главном окне»**:

- **красный цвет** товарная группа добавлена. Переход в товарную группу невозможен;
- **оранжевый цвет** участник оборота товаров заполнил все необходимые данные в профиле, документы направлены на формирование. Товарная группа находится на рассмотрении. Переход в товарную группу невозможен;
- **зелёный цвет**  пакет документов готов к подписанию. При нажатии на товарную группу открывается окно подписания документов;
- **жёлтый цвет** товарная группа активна, участник оборота товаров имеет доступ к товарной группе.

| ровки Управление заказами Национальный каталог                                        |                                                                        |                                                                                        | $\bigcap$ Подиржка $\bigcap$ — — 11 м                                     |
|---------------------------------------------------------------------------------------|------------------------------------------------------------------------|----------------------------------------------------------------------------------------|---------------------------------------------------------------------------|
| ТОВАРЫ ИЗ НАТУРАЛЬНОГО МЕХА                                                           | 图<br>подтвекидно<br>Требуется подлисать договор<br>ОБУВНЫЕ ТОВАРЫ      | $\mathfrak{g}$<br>подтавиждено<br>Требуется подписать договор<br>ДУХИ И ТУАЛЕТНАЯ ВОДА | Û<br>ПРЕДМЕТЫ ОДЕЖДЫ, БЕЛЬЕ ПОСТЕЛЬНОЕ, СТОЛОВОЕ, ТУАЛЕТНОЕ И<br>КУХОННОЕ |
| 翕<br>ВЕЛОСИПЕДЫ И ВЕЛОСИПЕДНЫЕ РАМЫ                                                   | 鱼<br>МОЛОЧНАЯ ПРОДУКЦИЯ                                                | $\mathcal{E}$<br>АЛЬТЕРНАТИВНАЯ ТАБАЧНАЯ ПРОДУКЦИЯ                                     | 的<br>УПАКОВАННАЯ ВОДА                                                     |
| БИОЛОГИЧЕСКИ АКТИВНЫЕ ДОБАВКИ К ПИЩЕ                                                  | НИКОТИНОСОДЕРЖАЩАЯ ПРОДУКЦИЯ                                           | ð<br><b>АНТИСЕПТИКИ</b>                                                                | 闓<br>OTE/CONTROL<br>ТАБАЧНАЯ ПРОДУКЦИЯ                                    |
| на нассмотрения<br>C<br>ФОТОКАМЕРЫ (КРОМЕ КИНОКАМЕР), ФОТОВСПЫШКИ И ЛАМПЫ-<br>ВСПЫШКИ | ⊛<br>HA PACCMOTPDIHM<br>ШИНЫ И ПОКРЫШКИ ПНЕВМАТИЧЕСКИЕ РЕЗИНОВЫЕ НОВЫЕ | 的<br>ПИВО, НАПИТКИ, ИЗГОТАВЛИВАЕМЫЕ НА ОСНОВЕ ПИВА, И<br>СЛАБОАЛКОГОЛЬНЫЕ НАПИТКИ      |                                                                           |

*Рисунок 33. Индикация товарных групп в зависимости от статуса готовности к работе*

Каждая товарная группа, подтверждённая Оператором по ранее отправленной заявке, отмечена индикатором зелёного цвета в **«Главном окне»** и содержит активную ссылку на скачивание и подписание соответствующего договора (элемент 2).

Для подписания договоров по товарным группам перейти по ссылке **«Требуется подписать договор»** (элемент 2). В открывшемся окне перейти по ссылке **«скачайте и ознакомьтесь с приложенными документами»** и **«информационным письмом об операторе ЦРПТ»** для ознакомления с приложенными документами перед их подписанием (элементы 1). Для подписания документов поставить флажок рядом со строкой **«Согласен(на) с условиями договоров и заявлений»** (элемент 2) и нажать кнопку **«Подписать и отправить»** (элемент 3).

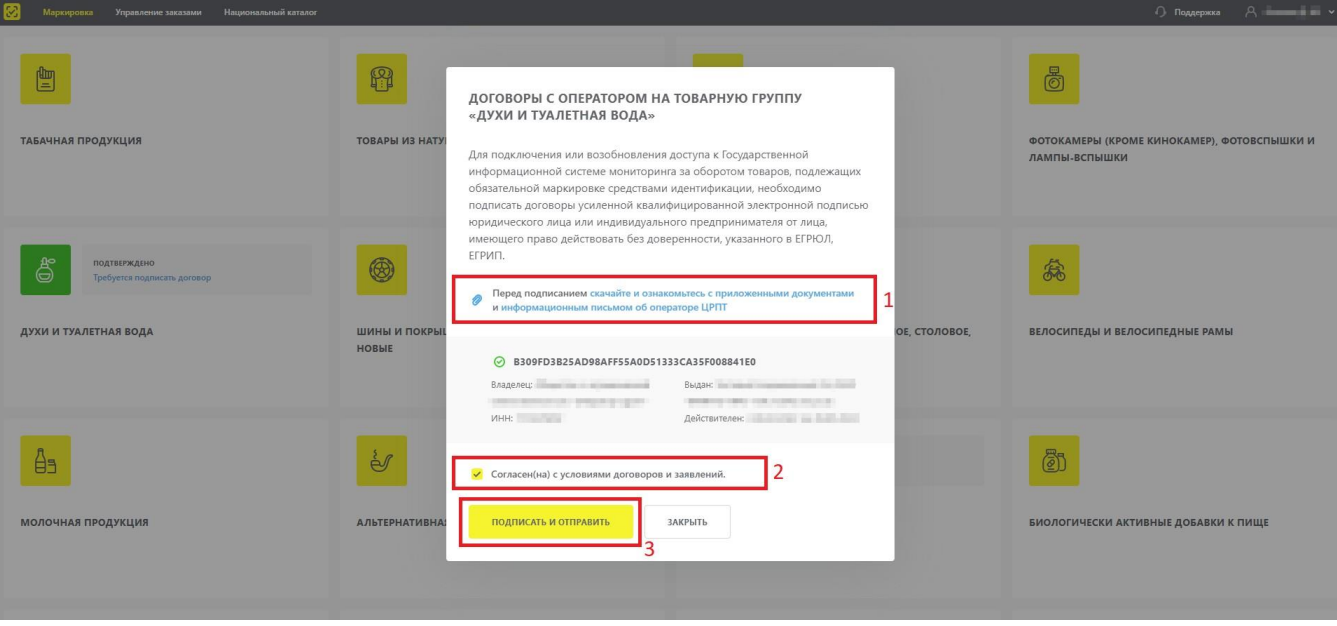

*Рисунок 34. Подписание документов по товарным группам*

## **Подписание договоров в разделе «Документы от Оператора»**

Подписать требуемые для активации работы документы можно в разделе **«Документы от Оператора»**, перейти в который можно через выпадающий список в правом верхнем углу **«Главного окна»** под иконкой пользователя (элемент 3).

После перехода в **«Документы от Оператора»** в разделе **«Общие документы»**, будет предоставлен полный пакет документов, требующих подписания, с актуальными статусами по каждому документу.

| ЗАКРЫВАЮЩИЕ ДОКУМЕНТЫ<br>СОГЛАСИЯ О ПРЕДОСТАВЛЕНИИ ИНФОРМАЦИИ<br>УВЕДОМЛЕНИЕ ОПЕРАТОРУ ЦРПТ<br>ОБЩИЕ ДОКУМЕНТЫ<br>ПЛАТЕЖИ |                            |                                                              |                                                     |                                               |                      |
|----------------------------------------------------------------------------------------------------|----------------------------|--------------------------------------------------------------|-----------------------------------------------------|-----------------------------------------------|----------------------|
| <b>• ДАТА РЕГИСТРАЦИИ</b>                                                                                                 | <b>THEFT. Nº ДОКУМЕНТА</b> | <b>НАИМЕНОВАНИЕ</b>                                          | <b>ТОВАРНАЯ ГРУППА</b>                              | $=$ CTATYC                                    |                      |
| <b>CONTRACT</b>                                                                                                    | and chairs                 | Договор по предоставлению устройства регистрации эмиссии     | Упакованная вода                                    | 6 На проверке                                 | ÷                    |
| <b>START START</b>                                                                                                    | <b>CONTRACTOR</b>          | Договор на оказание услуг по предоставлению кодов маркировки | Упакованная вода                                    | <b>E</b> Требует подписи                      | $\cdot$              |
| <b>Bally</b>                                                                                                    | <b>Corp. Stewart</b>       | Заявка Участника о предоставлении РЭ путем УД                | Молочная продукция                                  | ■ Подписан                                    | ÷                    |
| <b>STATISTICS</b>                                                                                                    | the first products.        | Договор по предоставлению устройства регистрации эмиссии     | Молочная продукция                                  | <sup>[2]</sup> Требуется подпись от оператора | $\ddot{\phantom{a}}$ |
| <b>STATISTICS</b>                                                                                                    | <b>CONTRACTOR</b>          | Договор о подключении к ГИС МТ                               | $\overline{\phantom{a}}$                            | [Е] Требуется подпись от оператора            | ÷                    |
| <b>STORY INC.</b>                                                                                                    | all company                |                                                              | Лекарственные препараты для медицинского применения | <b>6</b> На проверке                          | ÷                    |
| <b>HARASSES</b>                                                                                                    | <b>CONTRACTOR</b>          | Заявка на предоставление доступа к АРІ СУЗ для резидентов    |                                                     | ■ Подписан                                    | $\ddot{\phantom{a}}$ |
| <b>COLOR CONTROL</b>                                                                                                    | <b>CONTRACTOR</b>          | Заявка на предоставление доступа к АРІ СУЗ для резидентов    | $\hspace{0.1mm}-\hspace{0.1mm}$                     | ■ Подписан                                    | ÷                    |
| <b>COMMERCIAL</b>                                                                                                    | to present to              | Заявка на предоставление доступа к API СУЗ для резидентов    | $\overline{\phantom{a}}$                            | ■ Подписан                                    |                      |
| <b>STARTING</b>                                                                                                    | <b>COMMERCIAL</b>          | Заявка на предоставление доступа к API СУЗ для резидентов    | $\overline{\phantom{a}}$                            | ■ Подписан                                    |                      |

*Рисунок 35. Перечень документов для активации работы*

В разделе **«Общие документы»** доступны для просмотра и подписания следующие документы:

• договор о подключении в целях регистрации в информационной системе мониторинга;

- договор на оказание услуг по предоставлению кодов маркировки для каждой товарной группы, в которой участник осуществляет оборот товаров, подлежащих обязательной маркировке;
- договор, содержащий условия предоставления устройств регистрации эмиссии и их регламентного обслуживания, для каждой товарной группы, в которой участник осуществляет оборот товаров, подлежащих обязательной маркировке (типовые формы договоров утверждаются Министерством промышленности и торговли Российской Федерации согласно Постановлению Правительства РФ от 26.04.2019 N515 «О системе маркировки товаров средствами идентификации и прослеживаемости движения товаров»);
- заявка участника оборота товаров о предоставлении регистратора эмиссии путём удалённого доступа.

Подписать договора, представленные в данном разделе, можно двумя способами:

• выбрать пункт **«Подписать»** из раскрывающегося списка в последнем столбце для строки с наименованием соответствующего документа и подписать его сертификатом УКЭП руководителя организации;

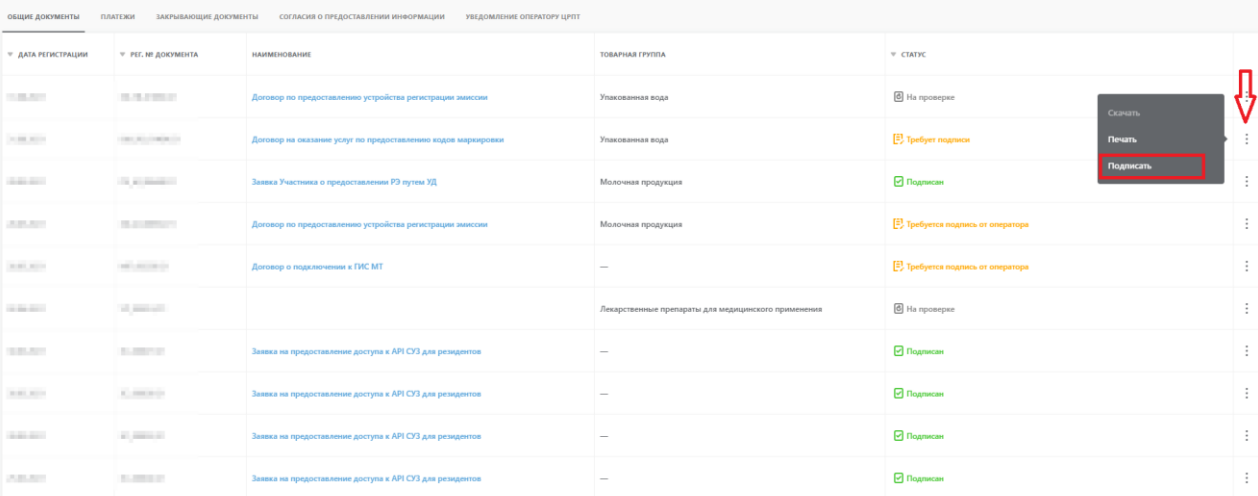

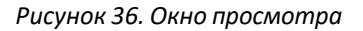

• нажать кнопку **«Подписать»** в окне просмотра документа, которое открывается при переходе по активной ссылке в названии соответствующего документа в графе **«Наименование»**, после чего подписать документ сертификатом УКЭП руководителя организации.

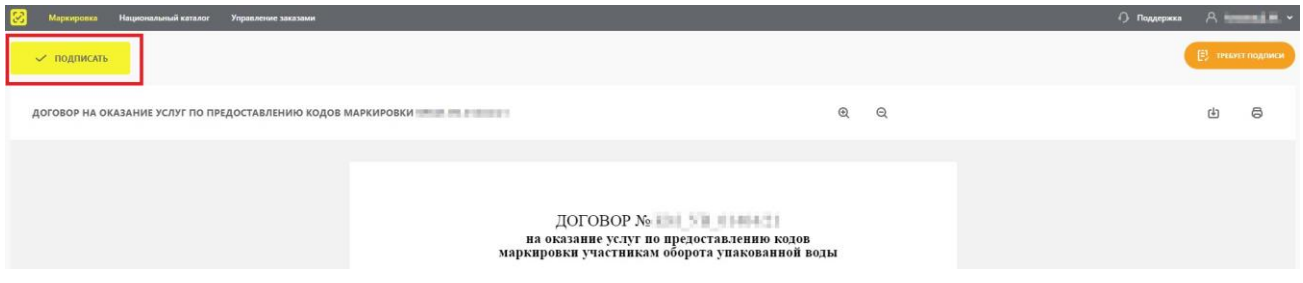

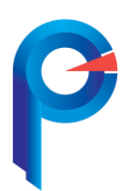

ООО «ПРОФИ Менеджер» ИНН/КПП 5031082309 / 503101001 Тел/факс 8 (499) 707-18-15 142432, Московская область, г. Черноголовка, ул. Лесная, д. 9 «Инновационный центр»

*Обратитесь в «ПРОФИ Менеджер» -мы поможем в регистрации личного кабинета «Честный знак» и откроем дополнительную категорию для маркированных товаров. Консультация менеджеров-БЕСПЛАТНО. Обращайтесь по телефону 8-800-707-18-15.*